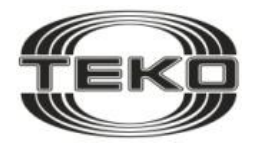

**ЗАО Научно-Технический Центр «ТЕКО»**

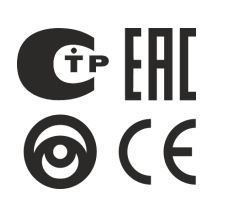

ТУ согласованы с ГУВО МВД РОССИИ

Рекомендовано к применению в подразделениях ВО

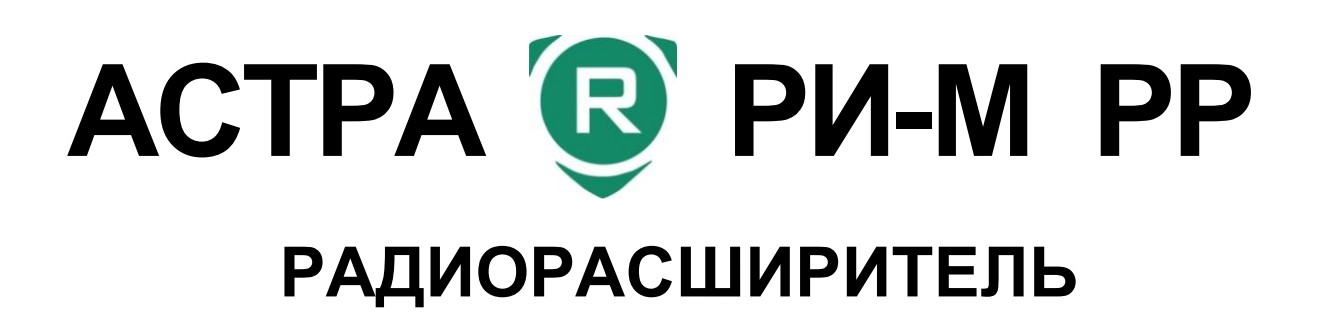

# **АВТОНОМНЫЙ РЕЖИМ РАБОТЫ**

# **ИНСТРУКЦИЯ ДЛЯ ЗАПУСКА ЧЕРЕЗ ПРОГРАММУ Pconf-RR**

**2017 г.**

# **ОГЛАВЛЕНИЕ**

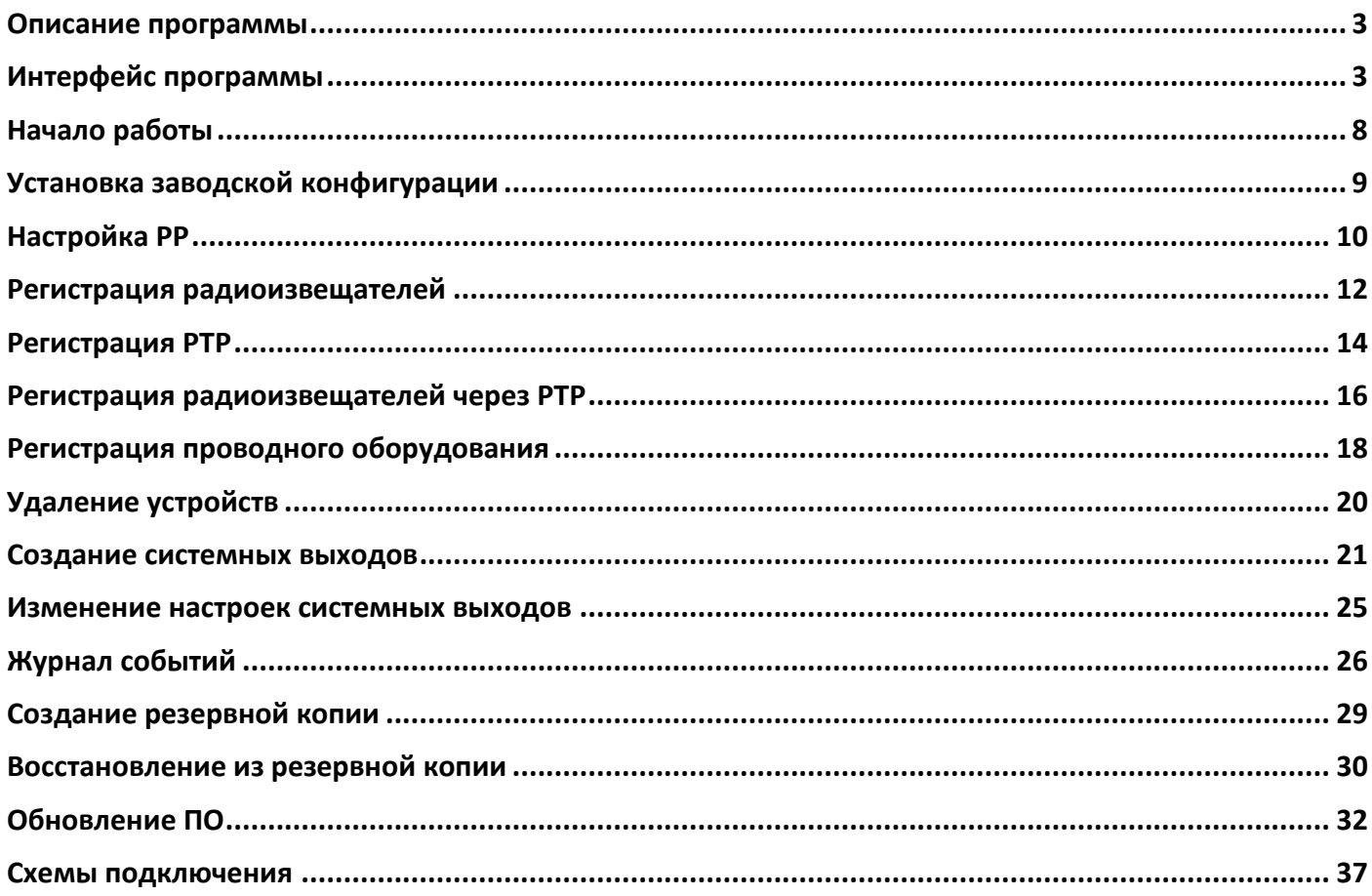

<span id="page-2-0"></span>**Pconf-RR** (далее **программа**) выполняет следующие функции:

- программирование:
	- регистрация/удаление радиоизвещателей
	- регистрация/удаление проводных блоков расширения
	- настройка/изменение параметров РР
	- настройка/изменение параметров выходов РР, Астра-823/824
	- настройка/изменение привязок индикаторов Астра-863 исп.А/АР
	- резервное копирование регистрации и конфигурации РР и РТР
- мониторинг состояния радиоустройств и периферийного оборудования
- архивирование журнала событий, экспорт журнала событий в файл \*.pdf, \*xls.
- смену программного обеспечения на РР Астра-РИ-М, Астра-863, Астра-823/824

Программа состоит из **двух модулей**, устанавливаемых на ПК:

- **Pconf-RR** (для настройки и мониторинга),
- **Модуль смены ПО** (для смены программного обеспечения РР и встроенного радиомодуля МРР).

В процессе установки программы на рабочем столе компьютера создается ярлык модуля **Pconf-RR**. Ярлык **Модуля смены ПО** не создается, запуск обеспечивается при необходимости через меню **Пуск:** Пуск → Все программы → ТЕКО → Pconf-RR 2.0 → Модуль смены ПО.

# <span id="page-2-1"></span>**ИНТЕРФЕЙС ПРОГРАММЫ**

Интерфейс программы состоит из панели управления с выпадающим меню (**Файл**/**Журнал**/**Справка**), дополнительной панели с функциональными кнопками и 3-х информационных окон:

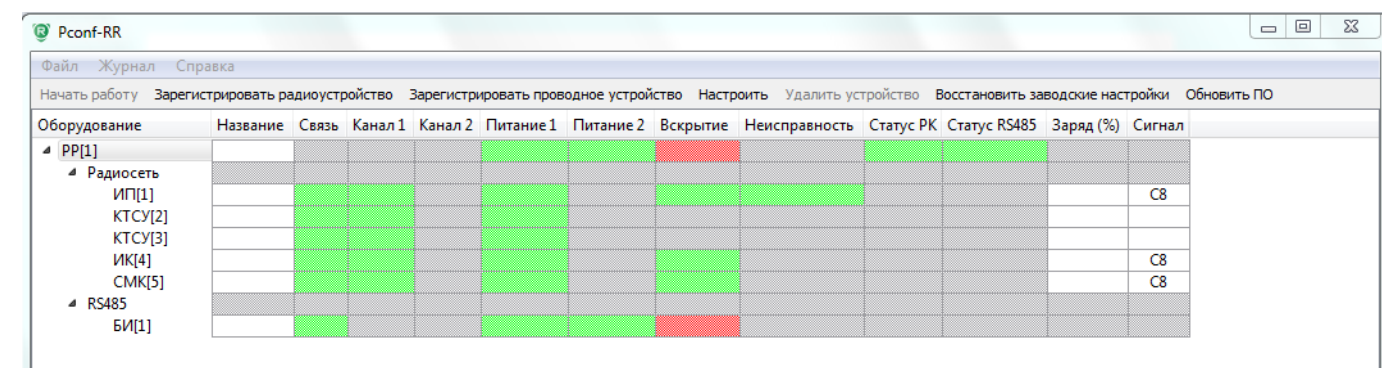

**Основное окно (состояние зарегистрированных устройств).** 

Выводится информация о состоянии каждого зарегистрированного устройства.

Имеет следующие **информационные столбцы**:

 **Оборудование.** Содержит сокращенное наименование зарегистрированных устройств. Делится на информацию о зарегистрированных радиоустройствах («Радиосеть») и проводных блоках расширения («RS485»).

Используемые сокращения:

**РР** – радиорасширитель **Астра-РИ-М РР**

**БР** – блоки реле **Астра-823** и/или **Астра-824**

**БИ / БИР** – блоки индикации **Астра-863 исп.А/АР**

**РТР** – радиорасширитель **РР Астра-РИ-М в режиме ретранслятора**

**ИК** – инфракрасные извещатели **Астра-5131 исп.А/Б/Ш, Астра-7 исп. РК, Астра-8 исп. РК**

**ИКМ** – инфракрасный извещатель, не реагирующий на животных **Астра-5121**

**АК** – извещатель разбития стекла **Астра-6131 ИКА** - совмещенный извещатель **Астра-8 исп.РК** при работе в «новом» РК (Режиме 2) **СМК/РПДУ** – магнитоконтактный извещатель **Астра-3321 КТС** – тревожная кнопка **Астра-3221 КТСУ** – мобильная тревожная кнопка, брелок управления **Астра-РИ-М РПДК РПДУ / ДУВ** – извещатель протечки воды **Астра-361 исп.РК РПДУ** – извещатель изменения положения **Астра-3531 ИП**– пожарные дымовые извещатели **Астра-421 исп.РК**, **Астра-421 исп.РК2 ИПР** – пожарный ручной извещатель **Астра-4511 исп.РК2 РПДО-РИМ / РПДП-РИМ** – радиоканальный шлейф сигнализации **РПД Астра-РИ** Номера [1]…[20]…[n] обозначают адрес, под которым зарегистрировано устройство.

 **Название.** Отображает название устройств. Для добавления названия правой кнопкой мыши щелкнуть по пустому полю и выбрать «Настроить» из открывшегося меню:

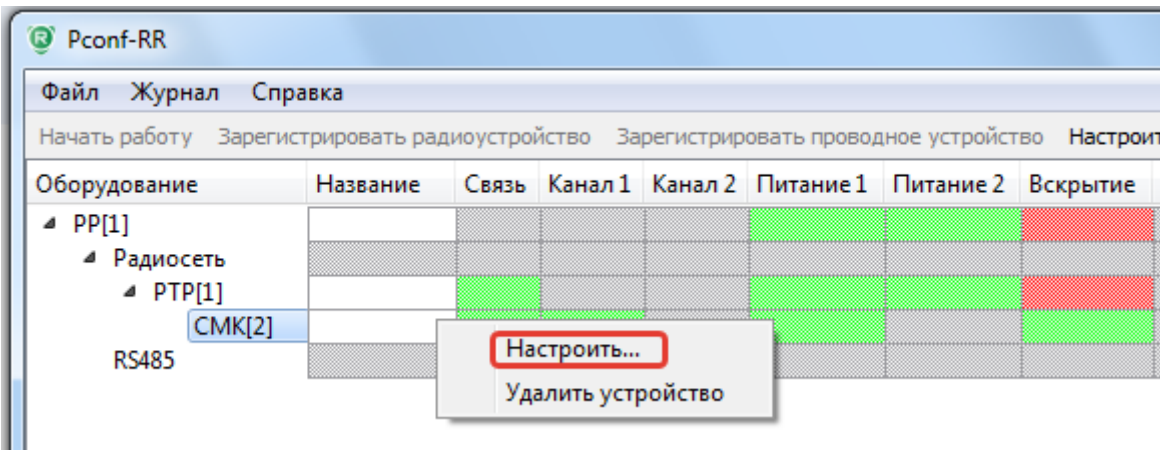

В открывшемся окне ввести название устройства:

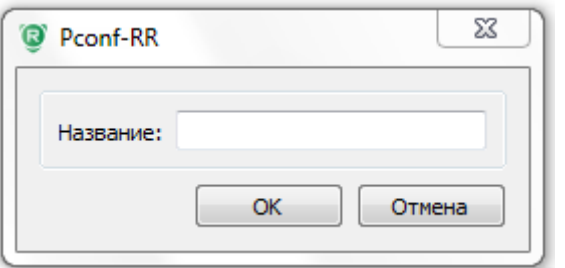

#### <sup>3</sup> Pconf-RR

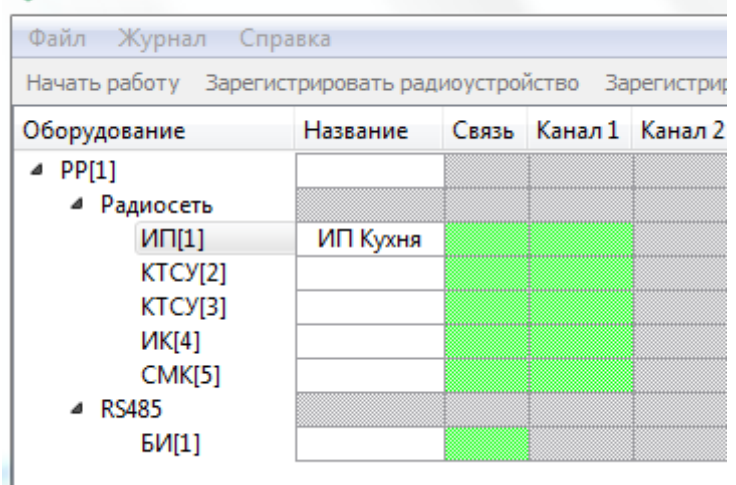

 **Связь.** Отображает наличие связи по радиоканалу, либо по интерфейсу RS-485. Распознается 4 состояния:

- нет связи с устройством

- норма

- не контролируется

– состояние не считано

**Канал 1.** Отображение тревоги по первому каналу.

Распознается 4 состояния:

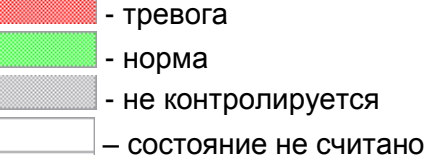

 **Канал 2.** Отображение тревоги по второму каналу. Под вторым каналом подразумевается дополнительный вход у извещателей или акустический канал у извещателя Астра-8 исп. РК. Распознается 4 состояния:

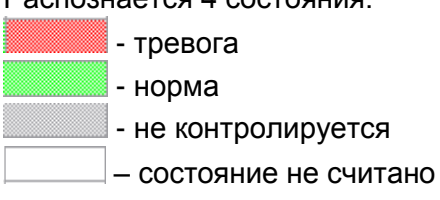

 **Питание 1.** Состояние электропитания по основному входу питания (вход U1 у проводных устройств, основной (Primary) элемент питания у радиоустройств).

Распознается 4 состояния:

- неисправность основного питания устройства
- норма
	- не контролируется
	- состояние не считано
- **Питание 2.** Состояние электропитания по резервному входу питания, при наличии этого входа (вход U2 у проводных устройств, резервный (Secondary) элемент питания у радиоустройств). Распознается 4 состояния:

- неисправность резервного питания устройства
- норма
	- не контролируется

– состояние не считано

**Вскрытие.** Отображение вскрытия устройства, при наличии такого сигнала.

Распознается 4 состояния:

- устройство вскрыто

- норма

- не контролируется

– состояние не считано

#### **Неисправность.** Отображение сигнала неисправности по устройству.

Распознается 4 состояния:

- общая неисправность устройства
- норма
	- не контролируется
	- состояние не считано

**Статус РК.** Отображение состояния радиоканала.

Распознается 4 состояния:

- блокирование радиоканала - норма

- не контролируется
- состояние не считано
- **Статус RS-485.** Отображение состояния проводного интерфейса RS-485. Распознается 4 состояния:

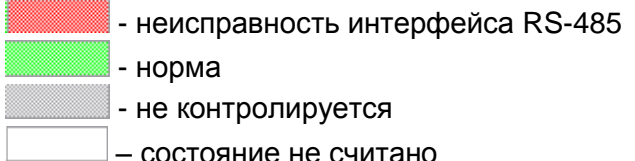

- состояние не считано
- **Заряд (%).** Отображение уровня заряда от радиоизвещателей. Распознается 2 состояния:

 $\mathsf{l}-$ заряд элемента питания в норме

30% и ниже – элемент питания разряжен

**Сигнал.** Отображение уровня сигнала от радиоизвещателей.

Распознается 2 состояния:

**С1 – С8** – при выбранном формате отображения - «**Пользовательский**»\*

**25 Дб 100%** – при выбранном формате отображения - «**Инженерный**»\*

В главном окне доступна настройка отображения **информационных столбцов.** Для этого правой кнопкой мыши нажать на панель информационных столбцов и выбрать отображение необходимых информационных столбцов «галочкой».

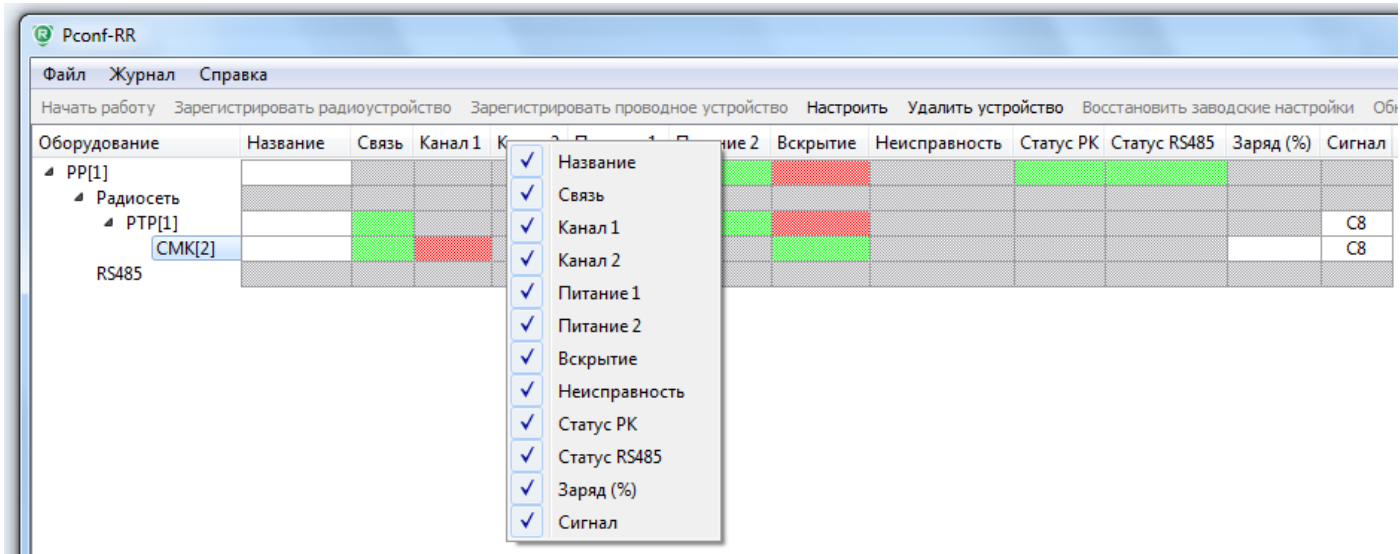

\_\_\_\_\_\_\_\_\_\_\_\_\_\_\_\_\_\_\_\_\_\_\_\_\_\_\_\_\_\_\_\_\_\_\_\_\_\_\_

#### Окно «**Системные выходы**»

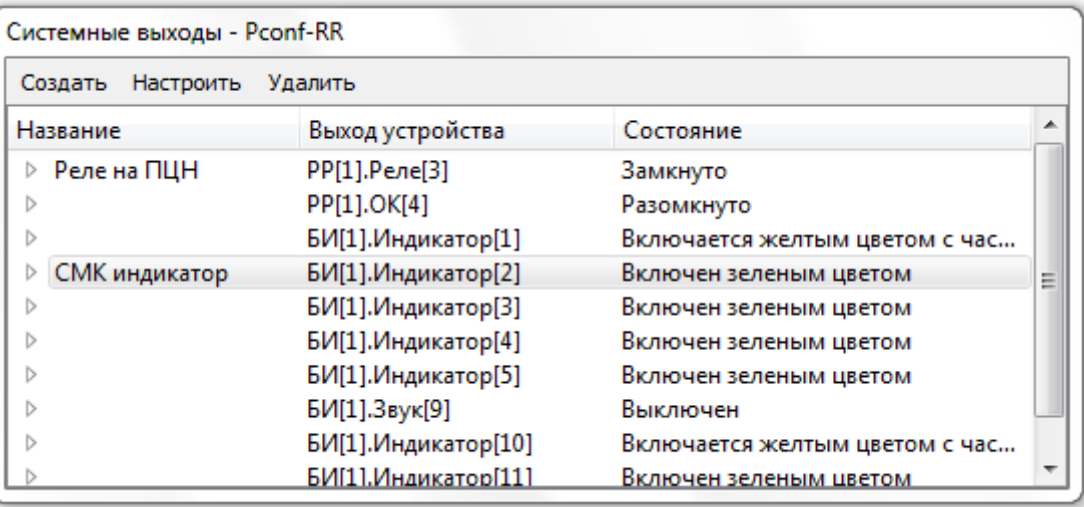

Выводится информация о состоянии запрограммированных выходов. Имеет следующие информационные столбцы:

- **Название.** Отображается наименование выхода (задается в ходе настройки) и список радиоустройств, которые будет обрабатывать данный выход (список открывается по нажатию кнопки мыши).
- **Выход устройства.** Отображается сокращенное наименование и порядковый номер выхода устройства.

РР[1] – радиорасширитель РР под адресом 1 Реле[3] – Relay 3 на РР

**Состояние.** Отображение состояния запрограммированных выходов.

Состояния индикаторов Астра-863 исп.А/АР дублируются в интерфейс программы в окно «Системные выходы».

Окно «**Журнал**»

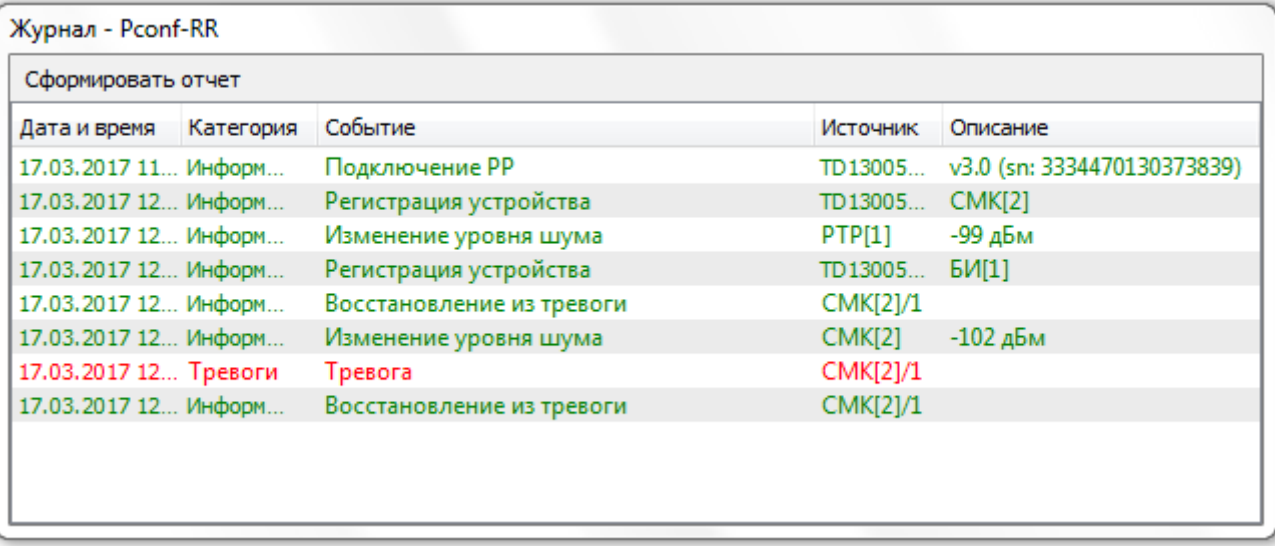

Выводится информация обо всех действиях и событиях, совершенных во время подключения к программе и настройке оборудования.

<span id="page-7-0"></span>В разделе описывается порядок действий по запуску программы Pconf-RR и установке связи с РР.

# **ПОСЛЕДОВАТЕЛЬНОСТЬ ДЕЙСТВИЙ:**

**1.** Запустить модуль **Pconf-RR** (ярлык создан на рабочем столе ПК), появится следующий интерфейс

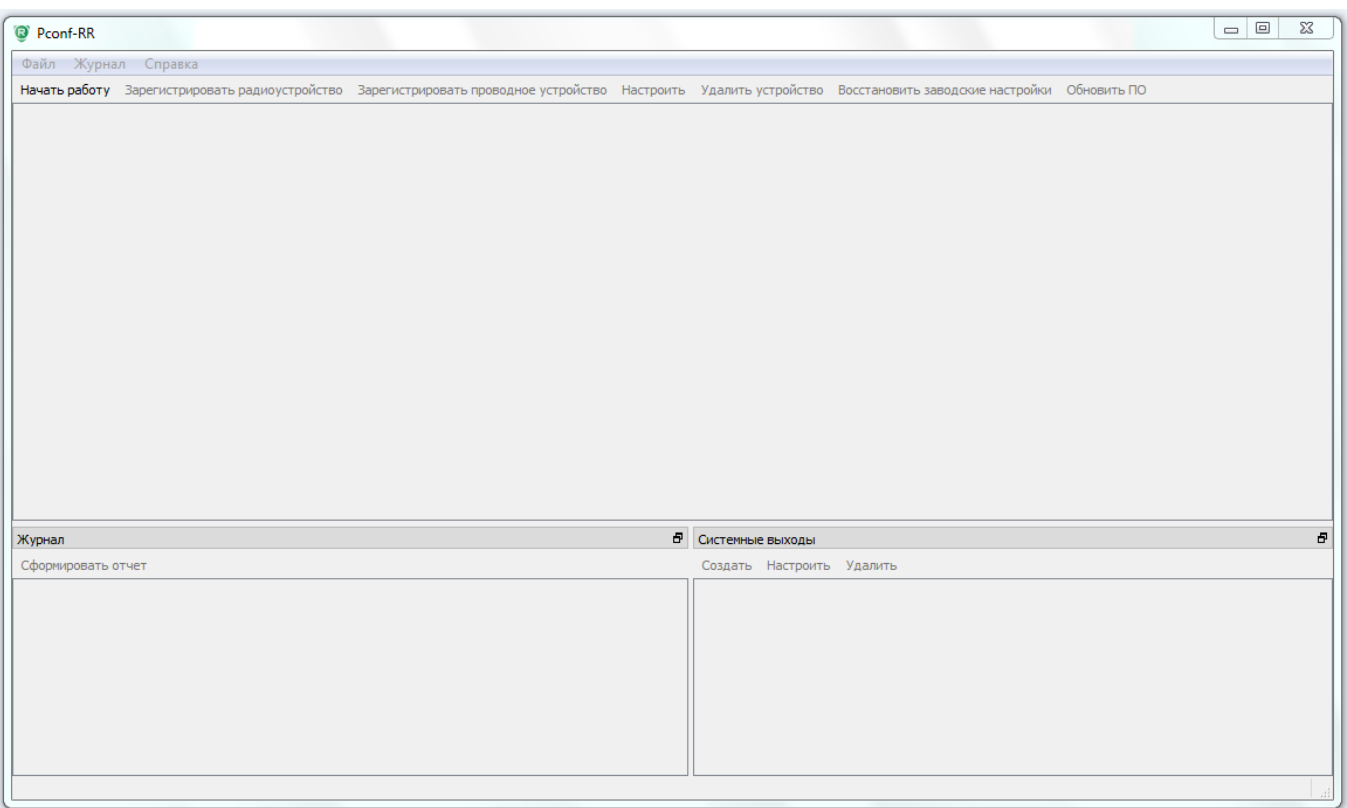

Информационные окна программы не содержат никакой информации. Активна только кнопка «Начать работу».

**2.** На РР Астра-РИ-М снять все перемычки. Подключить РР к компьютеру кабелем **USB АМ/ВМ**. Нажать кнопку **«Начать работу»** - начинается считывание настроек РР.

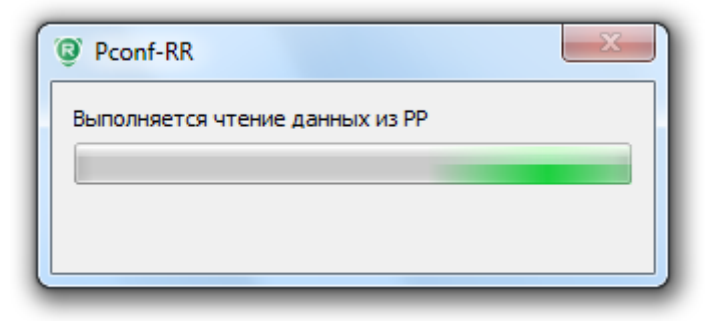

При успешном подключении и установке связи в интерфейсе появится информация о **РР**.

# <span id="page-8-0"></span>**УСТАНОВКА ЗАВОДСКОЙ КОНФИГУРАЦИИ**

В разделе описывается порядок действий по восстановлению заводских настроек на приемном устройстве РР Астра-РИ-М.

Перед началом настройки системы необходимо выставить заводскую конфигурацию на РР. При повторном подключении и/или работе с развернутой системой заводскую конфигурацию восстанавливать не нужно.

# **ПОСЛЕДОВАТЕЛЬНОСТЬ ДЕЙСТВИЙ:**

**1.** В интерфейсе программы левой кнопкой мыши выбрать устройство **РР**. Нажатием правой кнопки мыши вызвать выпадающее меню, выбрать пункт «**Восстановить заводские настройки…**» и нажать левую кнопку мыши. Или нажать на функциональную кнопку **«Восстановить заводские настройки».**

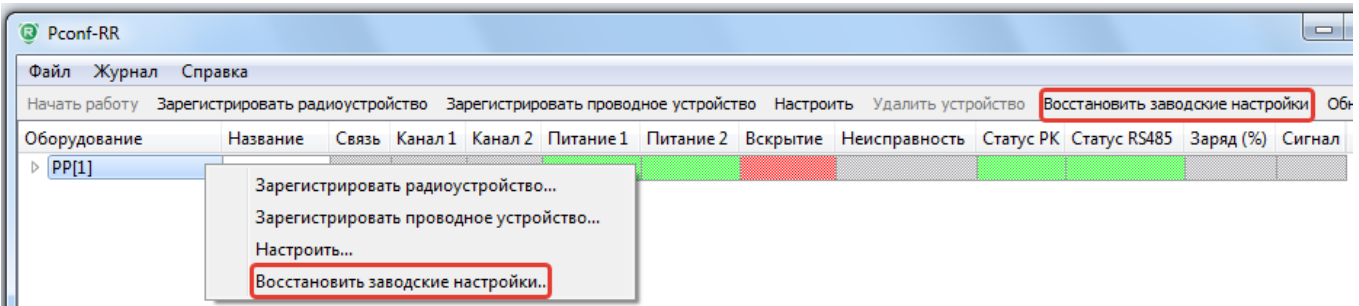

**2.** В интерфейсе программы появится окно с предупреждением:

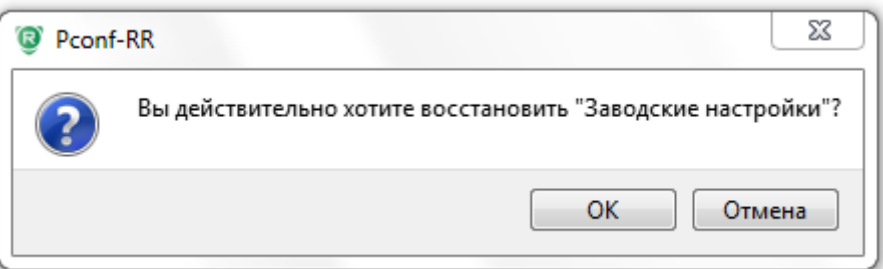

Нажать «ОК».

Во время восстановления заводской конфигурации в интерфейсе программы будет отображаться процесс восстановления.

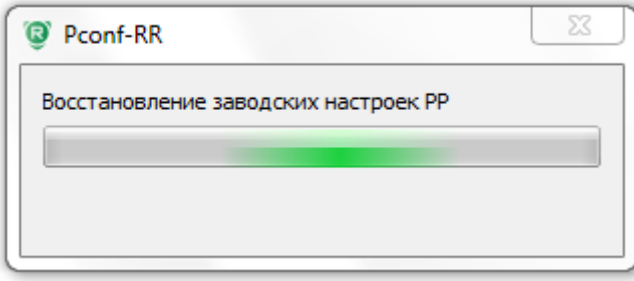

После восстановления заводских настроек из памяти **РР** будет стерта вся информация о ранее зарегистрированных устройствах.

<span id="page-9-0"></span>В разделе описывается порядок действий по настройке приемного устройства РР.

# **ПОСЛЕДОВАТЕЛЬНОСТЬ ДЕЙСТВИЙ:**

**1.** В интерфейсе программы левой кнопкой мыши выбрать устройство **РР**. Нажатием правой кнопки мыши вызвать выпадающее меню и выбрать пункт «Настроить…». Или нажать на функциональную кнопку «Настроить».

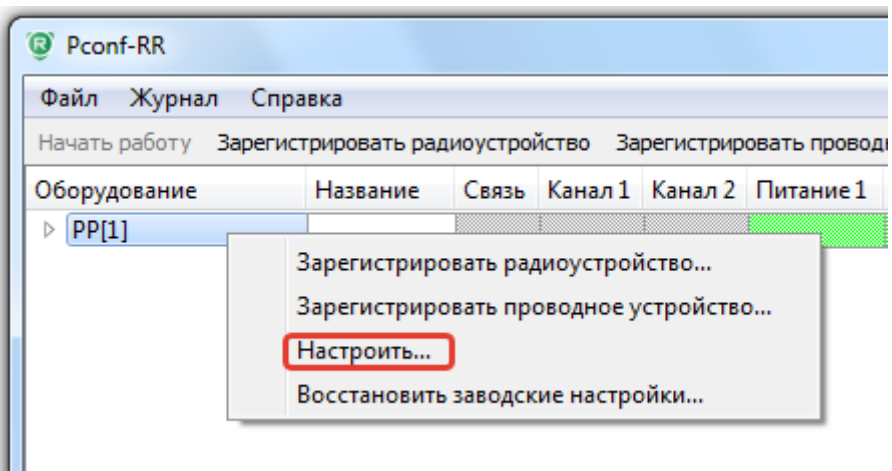

**2.** В интерфейсе программы появится окно «Настройки РР»

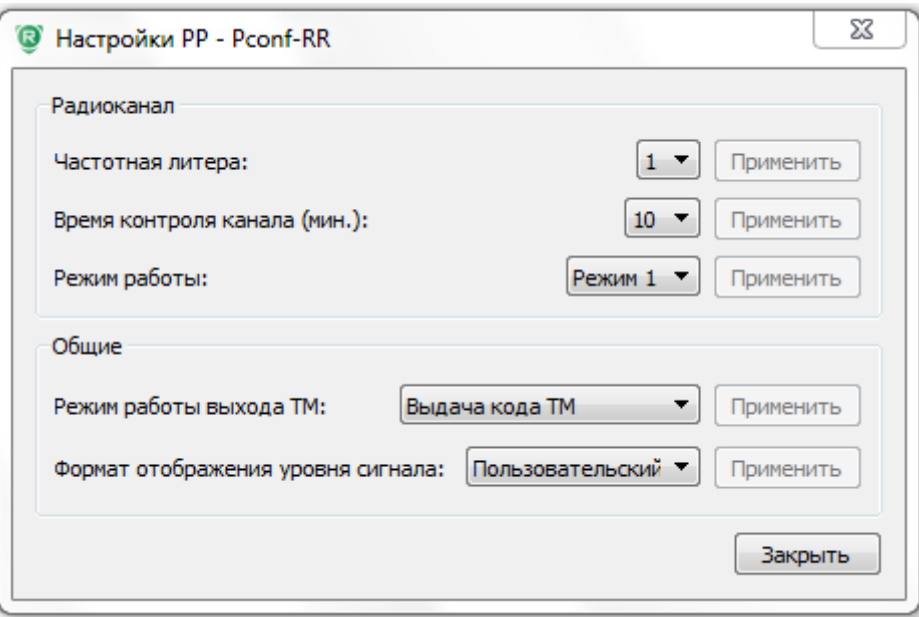

В окне «Настройки РР» есть возможность изменить следующие параметры приемного устройства:

- **Радиоканал**:
	- **Частотная литера:** 1/2/3
	- **Время контроля канала (мин.):** 3-42 минуты
	- **Режим работы:** Режим 1/Режим 2

**Режим 1** – работа с радиоизвещателями, выпущенными до декабря 2015 г., а также с извещателями, выпущенными после указанной даты, но с разомкнутой перемычкой **Rmod. Режим 2** – работа с радиоизвещателями, выпущенными с декабря 2015 г., при установленной перемычке **Rmod.** 

## *ВНИМАНИЕ!*

*При использовании «Режима 1» время контроля канала не может быть установлено менее 5 минут.*

*В «Режиме 2» не поддерживаются извещатели: Астра-3531, Астра-421 исп.РК2, Астра-4511 исп.РК2 и РПД Астра-РИ.*

**Общие**:

**Режим работы выхода ТМ:** Выдача кода ТМ / Имитация переключателя

При выборе режима «Выдача кода ТМ» каждое нажатие на одну из черных кнопок и или и на брелоке РПДК Астра-РИ-М (обязательно зарегистрированного в память РР) будет приводить к генерации кода в формате Touch Memory на клемме **TM+**. Каждой кнопке **D** или  $\widehat{C}$  соответствует свой уникальный код Touch Memory.

При выборе «Имитация переключателя» нажатие кнопки на РПДК Астра-РИ-М будет замыкать контакты **ТМ+** и GND, нажатие кнопки  $\widehat{C}$  - размыкать контакты ТМ+ и GND. Напряжение на контактах **ТМ+** и **GND** не превышает 5 В. При замыкании контакты дают сопротивление, отличающееся от нулевого, поэтому для получения «сухого контакта» рекомендуется использовать промежуточное реле.

**Формат отображения уровня сигнала:** Пользовательский / Инженерный.

При выборе «Пользовательский» информация по уровню сигнала будет отображаться в формате **С1-С8**, где **С8** – наилучший сигнал. Минимально допустимый показатель – **С2**.

При выборе «Инженерный» информация по уровню сигнала от каждого радиоизвещателя будет отображаться в формате сигнал/шум (например, **25 Дб 100 %**). Чем выше цифра, тем лучше сигнал. Минимально допустимый показатель **10 Дб 98%**.

Изменение параметра требует подтверждения и нажатия кнопки «**Применить**» напротив конкретного пункта.

<span id="page-11-0"></span>В разделе описывается порядок действий по регистрации радиоканальных извещателей из состава системы **[Астра-РИ-М](http://www.teko.biz/catalog/219/8538/#tabs-6)** в память РР.

Общее количество регистрируемых извещателей – не более **48 шт**.

# **ПОСЛЕДОВАТЕЛЬНОСТЬ ДЕЙСТВИЙ:**

**1.** В интерфейсе программы левой кнопкой мыши выбрать устройство **РР**. Нажатием правой кнопки мыши вызвать выпадающее меню и выбрать **«Зарегистрировать радиоустройство…»**. Или нажать функциональную кнопку **«Зарегистрировать радиоустройство».**

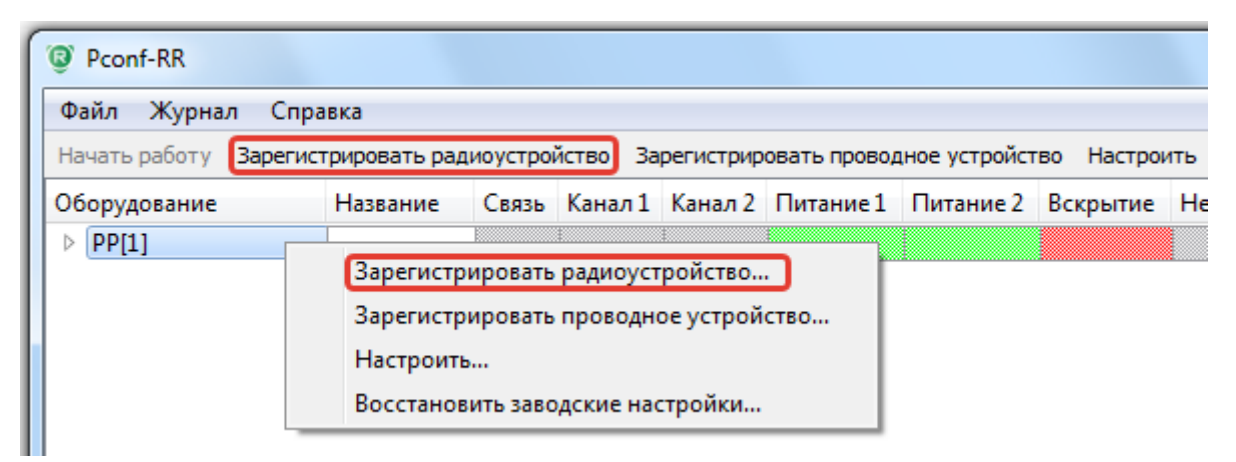

**2.** Выбрать адрес, под которым будет зарегистрирован извещатель. Нажать кнопку **ОК**.

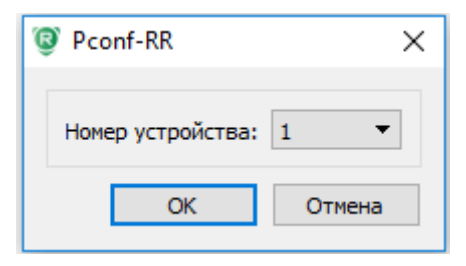

**3.** Программа запустит режим регистрации извещателя.

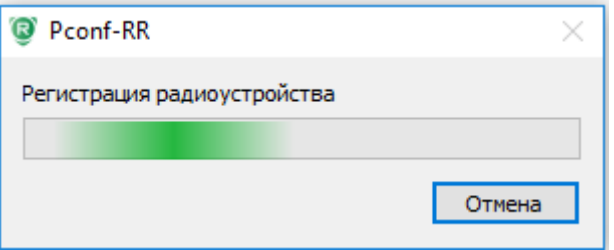

**4.** Подать питание на регистрируемый извещатель (или запустить режим регистрации согласно руководству на извещатель).

В случае **успешной** регистрации список устройств в основном окне интерфейса программы обновится и появится новое устройство. Все радиоустройства объединяются в подпункт «**Радиосеть**».

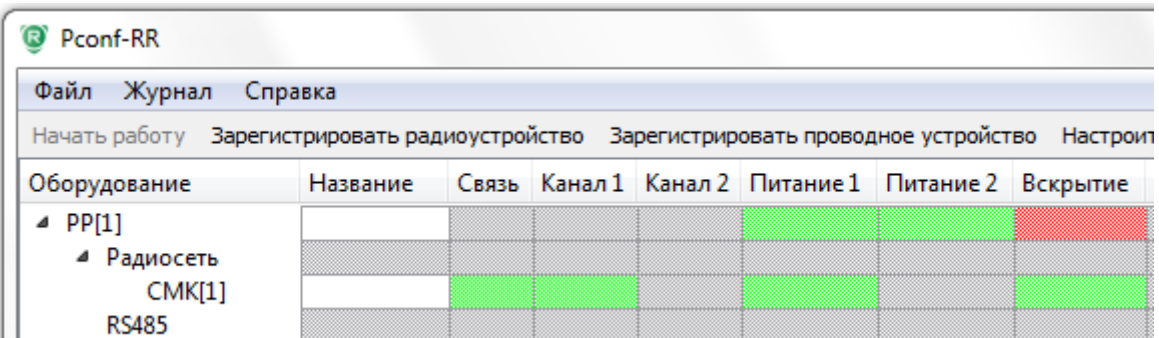

В случае **неудачной** регистрации, программа выдаст сообщение

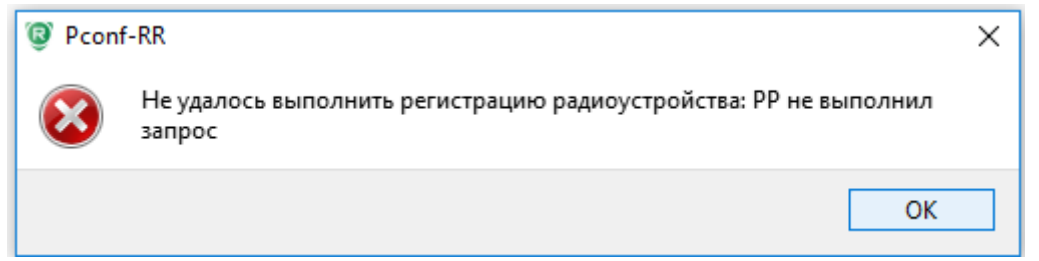

#### **Неудачная регистрация возможна в нескольких случаях:**

Ш

- 1 **Истекло время регистрации.** На регистрируемом устройстве в течение выделенного времени не запущена процедура. Способ решения: **Повторить регистрацию.**
- 2 **Не совпадает режим канала.** В параметрах РР и на регистрируемом устройстве выставлены различные режимы (1 и 2). Способ решения: **Установить одинаковый режим на обоих устройствах.**
- 3 **Не совпадает частотная литера.** В параметрах РР и на регистрируемом устройстве выставлены различные частотные литеры. Способ решения: **Установить одинаковую частотную литеру на всех устройствах.**
- 4 **Нет поддержки данного типа**. Регистрируется радиоканальный извещатель, который не поддерживается ранее выбранным режимом РК (например, выбран Режим 2). Способ решения: **Перевести все устройства для работы в Режиме 1.**

Для регистрации следующих радиоизвещателей повторить действия пп. **1.** – **4.**.

<span id="page-13-0"></span>В разделе описывается порядок действий по регистрации ретрансляторов **РТР** (РР Астра-РИ-М в режиме РТР) в память РР.

В один РР можно зарегистрировать **не более 4-х РТР,** при этом поддерживается только **1 уровень ретрансляции**.

## **ПОСЛЕДОВАТЕЛЬНОСТЬ ДЕЙСТВИЙ:**

#### **1. Перевести второй РР Астра-РИ-М в режим ретранслятора**.

Для этого необходимо:

**1)** Подать питание на РР, который планируется использовать в качестве РТР.

**2)** Установить перемычку **F1.**

**3)** Кнопкой вскрытия с пружиной **S1** установить режим **РТР**.

Выбор зависит от ранее установленных параметров на основном РР:

- **РТР в режиме 1** (2-кратное мигание индикаторов **ПИТАНИЕ и НАРУШЕНИЕ)**, если на основном РР установлен **Режим 1**.
- **РТР в режиме 2** (4-кратное мигание индикаторов **ПИТАНИЕ и НАРУШЕНИЕ)**, если на основном РР установлен **Режим 2**.
- **4)** После завершения выбора режима работы снять перемычку **F1**. Индикаторы **ПИТАНИЕ и НАРУШЕНИЕ** в течение 4-5 с загорятся ровным **красным** светом, после чего индикатор **НАРУШЕНИЕ** погаснет, а индикатор **ПИТАНИЕ** будет гореть **зеленым** светом.
- **2.** В интерфейсе программы левой кнопкой мыши выбрать устройство **РР**. Нажатием правой кнопки мыши вызвать выпадающее меню и выбрать **«Зарегистрировать радиоустройство…»**. Или нажать функциональную кнопку **«Зарегистрировать радиоустройство».**

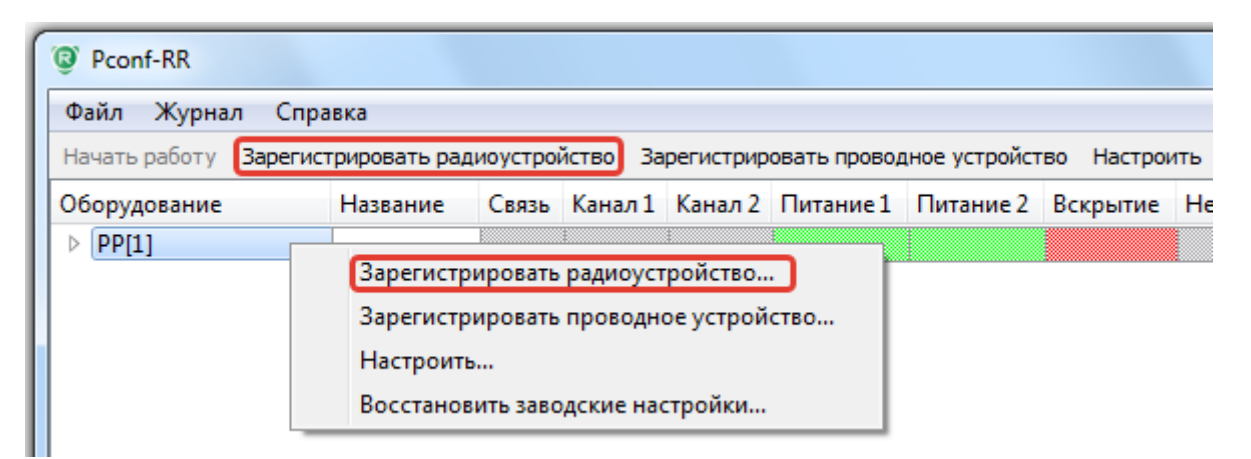

**3.** Выбрать адрес, под которым будет зарегистрирован ретранслятор. Нажать кнопку **ОК.**

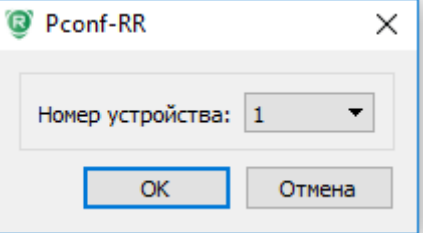

**4.** Программа запустит режим регистрации.

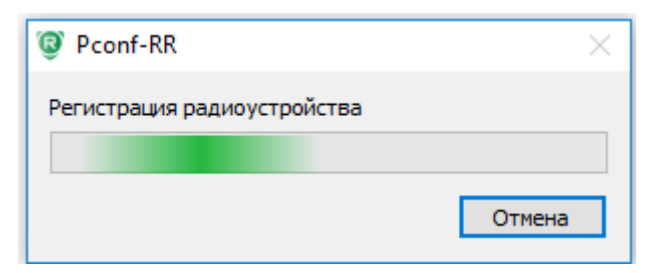

- **5.** Запустить режим регистрации на **РТР**:
	- замкнуть перемычку **F2** (на 1-2 сек.)
	- кратковременно нажать на кнопку вскрытия с пружиной **S1**.

В момент регистрации на **РТР** замигает белый светодиод **СЕТЬ** с частотой 2 раза/с.

В случае **успешной** регистрации список устройств в основном окне интерфейса программы обновится и появится новое устройство.

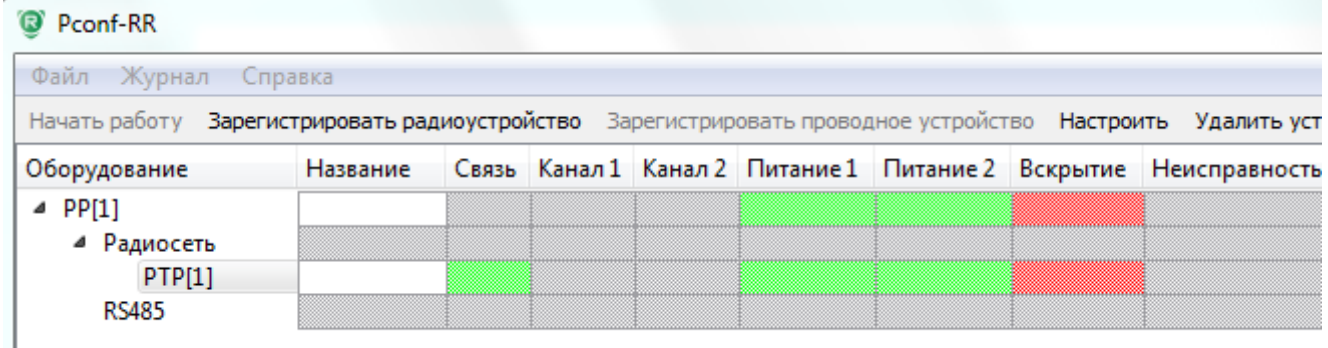

В случае **неудачной** регистрации, программа выдаст сообщение

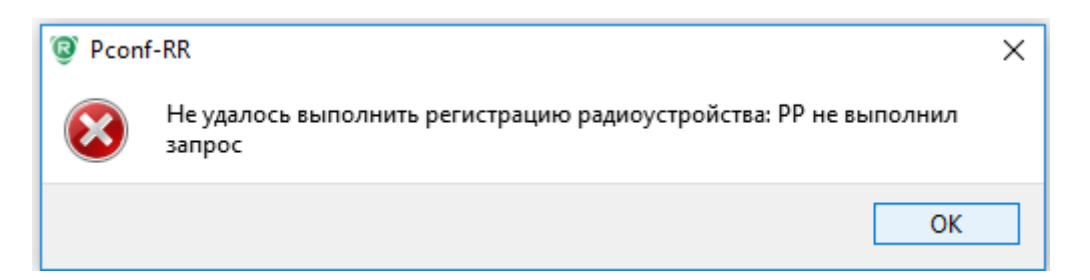

#### **Неудачная регистрация возможна в нескольких случаях:**

- 1 **Истекло время регистрации.** На регистрируемом устройстве в течение выделенного времени не запущена процедура. Способ решения: **Повторить регистрацию.**
- 2 **Не совпадает режим канала.** В параметрах РР и РТР выставлены различные режимы (1 и 2). Способ решения: **Установить одинаковый режим на обоих устройствах.**
- 3 **Не совпадает частотная литера.** В параметрах РР и на РТР выставлены различные частотные литеры. Способ решения: **Установить одинаковую частотную литеру на всех устройствах**.

Для регистрации следующих РТР повторить действия пп. **1.** – **5.**.

# <span id="page-15-0"></span>**РЕГИСТРАЦИЯ РАДИОИЗВЕЩАТЕЛЕЙ ЧЕРЕЗ РТР**

В разделе описывается порядок действий по регистрации радиоканальных извещателей из состава системы **[Астра-РИ-М](http://www.teko.biz/catalog/219/8538/#tabs-6)** в память **РР** через ранее зарегистрированный **РТР**.

## **ПОСЛЕДОВАТЕЛЬНОСТЬ ДЕЙСТВИЙ:**

**1.** В интерфейсе программы левой кнопкой мыши выбрать устройство **РТР**. Нажатием правой кнопки мыши вызвать выпадающее меню и выбрать **«Зарегистрировать радиоустройство…»**. Или нажать функциональную кнопку **«Зарегистрировать радиоустройство».**

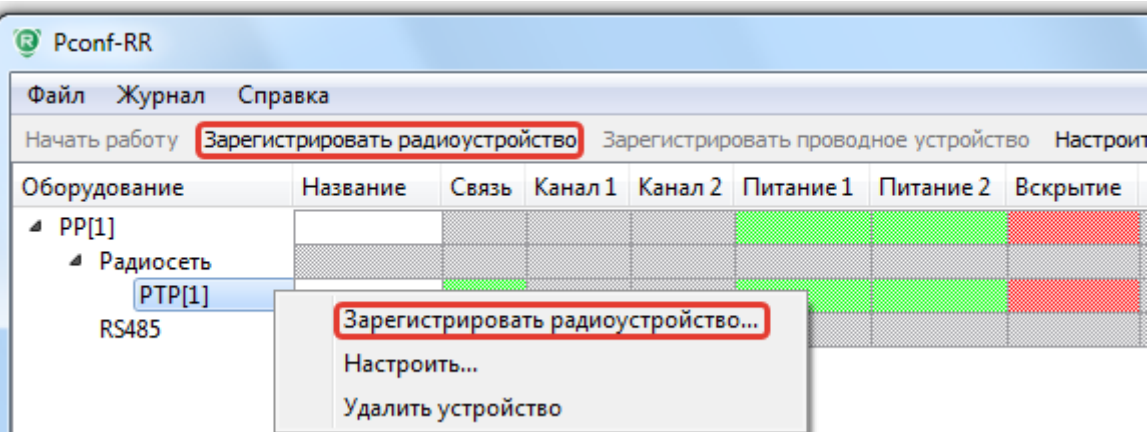

**2.** Выбрать адрес, под которым необходимо зарегистрировать радиоизвещатель.

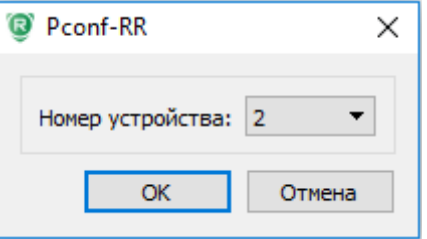

**3.** Нажать кнопку **ОК**. Программа запустит режим регистрации.

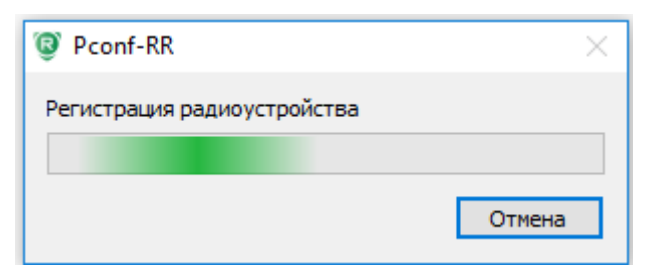

**4.** Подать питание на регистрируемый извещатель.

В случае **успешной** регистрации список устройств в основном окне интерфейса программы обновится и появится новое устройство.

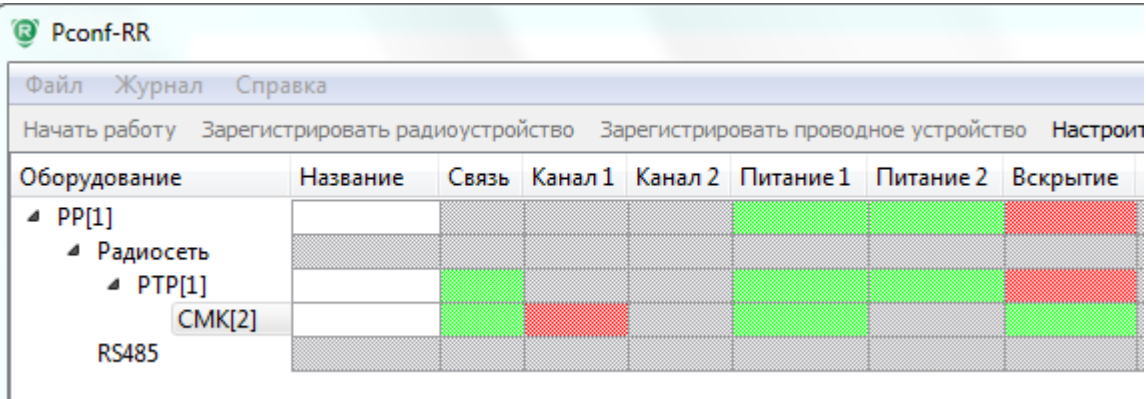

В случае **неудачной** регистрации, программа выдаст сообщение

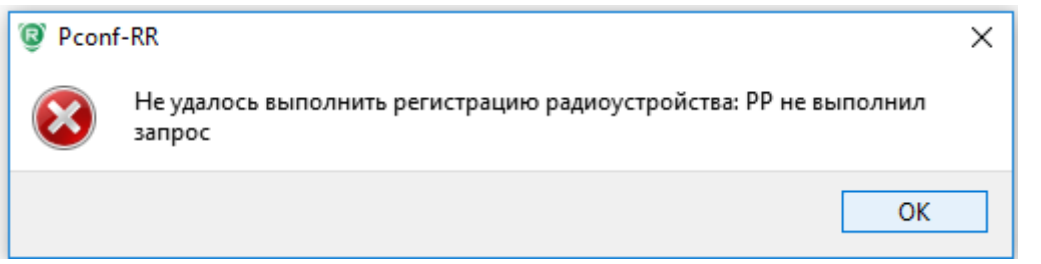

#### **Неудачная регистрация возможна в нескольких случаях:**

- 1 **Истекло время регистрации.** На регистрируемом устройстве в течение выделенного времени не запущена процедура. Способ решения: **Повторить регистрацию.**
- 2 **Не совпадает режим канала.** В параметрах РР и на регистрируемом устройстве выставлены различные режимы (1 и 2). Способ решения: **Установить одинаковый режим на обоих устройствах.**
- 3 **Не совпадает частотная литера.** В параметрах РР и на регистрируемом устройстве выставлены различные частотные литеры. Способ решения: **Установить одинаковую частотную литеру на всех устройствах.**
- 4 **Нет поддержки данного типа**. Регистрируется радиоканальный извещатель, который не поддерживается ранее выбранным режимом РК (например, выбран Режим 2). Способ решения: **Перевести все устройства для работы в Режиме 1.**

Для регистрации следующих извещателей через **РТР** повторить действия пп. **1.** – **4.**.

# <span id="page-17-0"></span>**РЕГИСТРАЦИЯ ПРОВОДНОГО ОБОРУДОВАНИЯ**

В разделе описывается порядок действий по регистрации проводного оборудования, подключаемого по интерфейсу RS-485. Перед запуском регистрации необходимо правильно подключить регистрируемый блок расширения (см. схему подключения на соответствующий блок).

РР поддерживает следующие блоки:

Блоки реле (БР) – **Астра-823** и **Астра-824** Блоки индикации (БИ и БИР) – **Астра-863 исп. А** и **Астра-863 исп. АР** Общее количество регистрируемых блоков: **до 6 шт.** БР и **по одному** блоку индикации Астра-863 исп.А и исп.АР

#### *ВНИМАНИЕ!*

*При регистрации по интерфейсу RS-485 к РР должно быть подключено только одно незарегистрированное устройство.* 

## **ПОСЛЕДОВАТЕЛЬНОСТЬ ДЕЙСТВИЙ:**

**1.** В интерфейсе программы левой кнопкой мыши выбрать устройство **РР**. Нажатием правой кнопки мыши вызвать выпадающее меню и выбрать пункт «**Зарегистрировать проводное устройство…**». Или нажать функциональную кнопку «**Зарегистрировать проводное устройство**».

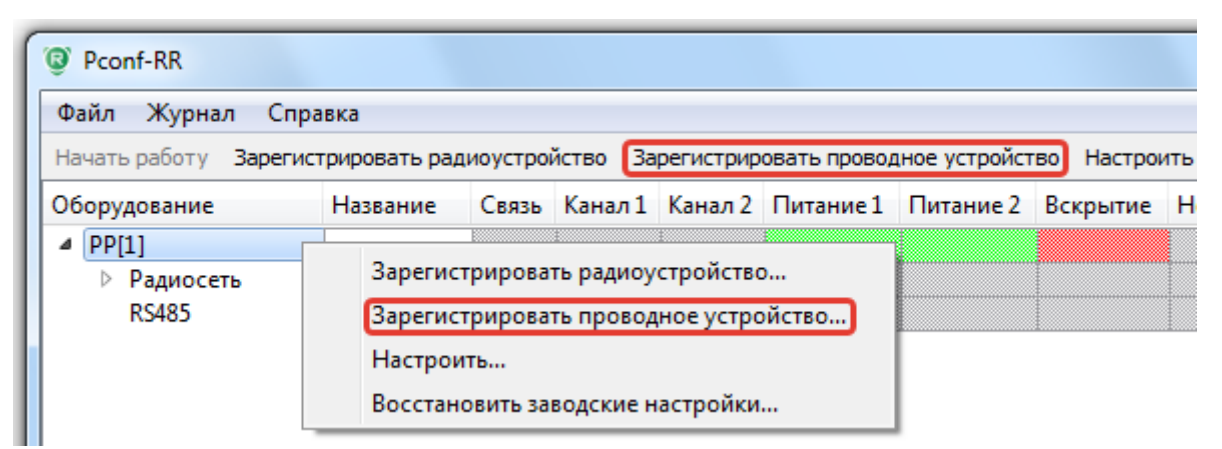

**2.** Выбрать адрес, под которым необходимо зарегистрировать устройство.

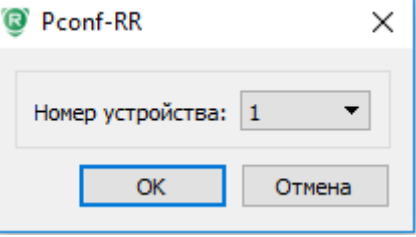

#### **3.** Нажать кнопку **ОК**.

Программа запустит режим регистрации проводного устройства.

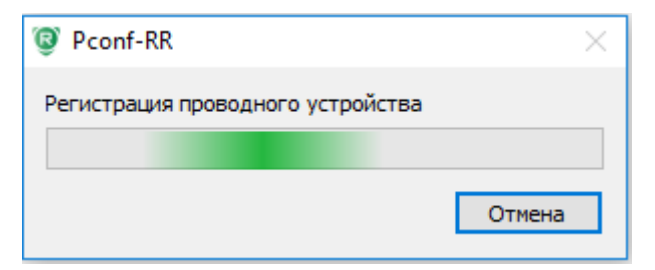

В случае **успешной** регистрации список **RS485** в основном окне интерфейса программы обновится и появится новое устройство.

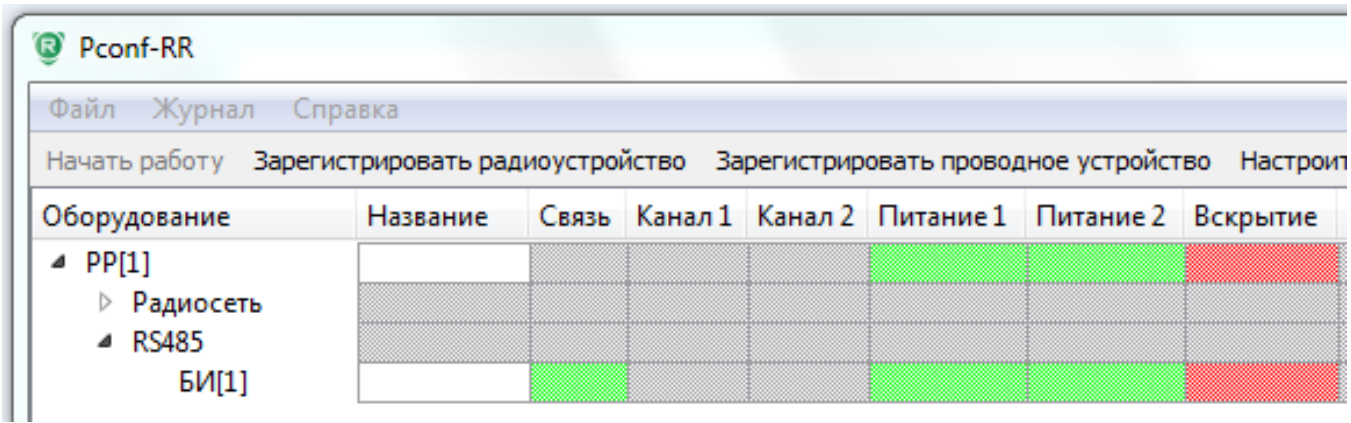

В случае **неудачной** регистрации программа выдаст сообщение:

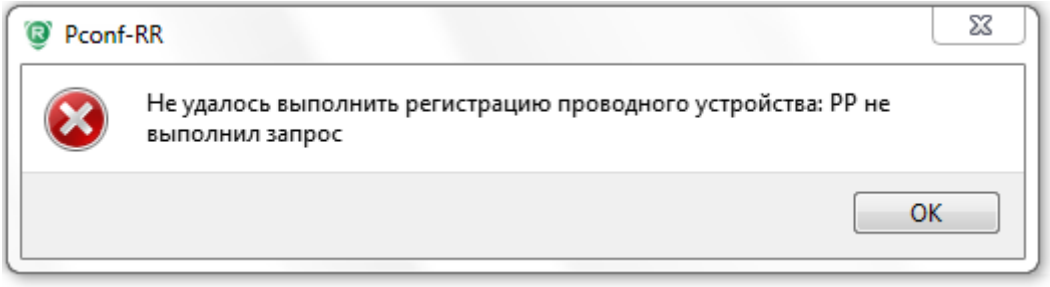

#### **Неудачная регистрация возможна в нескольких случаях:**

- 1 **Подключено более одного незарегистрированного устройства**. Способ решения: на интерфейсе RS-485 оставить одно незарегистрированное устройство и повторить регистрацию.
- 2 **Не очищена память у регистрируемого устройства.** Способ решения: очистить память и повторить регистрацию.

#### **Процедура очистки памяти у проводных блоков расширения:**

- 1. **Астра-823/824**  при **включенном** питании на устройстве:
	- замкнуть вилку **F2** (на 1-2 с)
	- нажать кнопку вскрытия с пружиной **S1**, удерживать ее **5-10 с**.

В случае успешной очистки памяти на блоке Астра-823/824 все индикаторы погаснут, а индикатор питания будет гореть ровным **зеленым** светом.

- 2. **Астра-863 исп.А/АР** при **включенном** питании на устройстве:
	- замкнуть вилку **F1** (на 1-2 с)
	- нажать кнопку вскрытия с пружиной **S1**, удерживать ее **5-10 с**.
	- В случае успешной очистки памяти на блоке Астра-863 все индикаторы погаснут, а индикатор питания будет гореть ровным **зеленым** светом.

Для регистрации следующих проводных блоков расширения повторить действия пп. **1.** – **3.**.

# <span id="page-19-0"></span>**УДАЛЕНИЕ УСТРОЙСТВ**

ш

В разделе описывается порядок действий по удалению ранее зарегистрированных устройств.

# **ПОСЛЕДОВАТЕЛЬНОСТЬ ДЕЙСТВИЙ:**

**1.** В интерфейсе программы левой кнопкой мыши выбрать устройство, которое требуется удалить. Нажатием правой кнопки мыши вызвать выпадающее меню и выбрать пункт «**Удалить устройство**». Или нажать на функциональную кнопку «**Удалить устройство**».

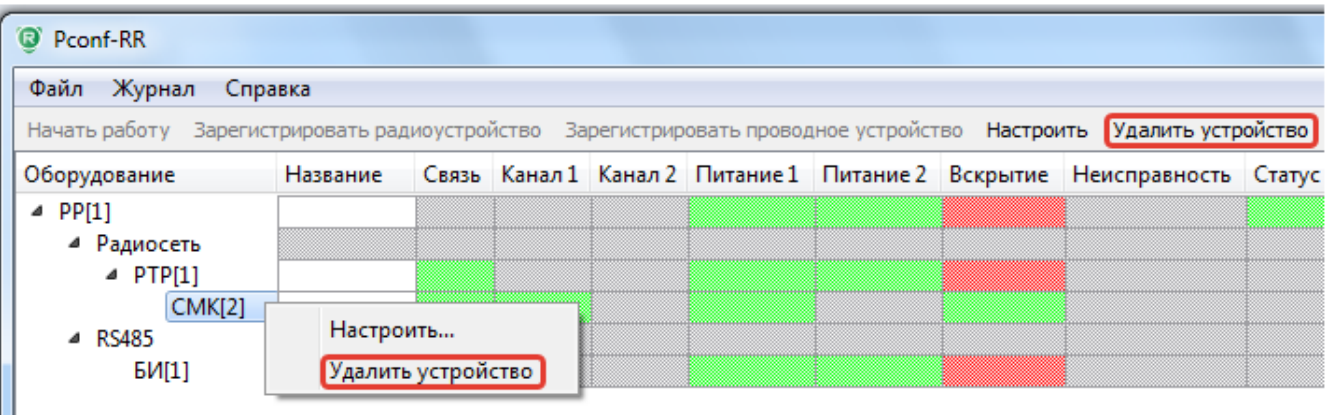

**2.** В ходе удаления программа будет демонстрировать окно процесса.

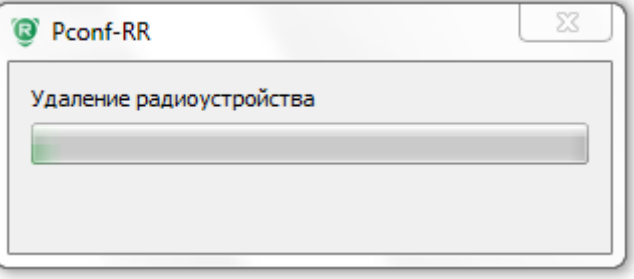

После окончания процесса удаления список устройств в основном окне интерфейса программы обновится.

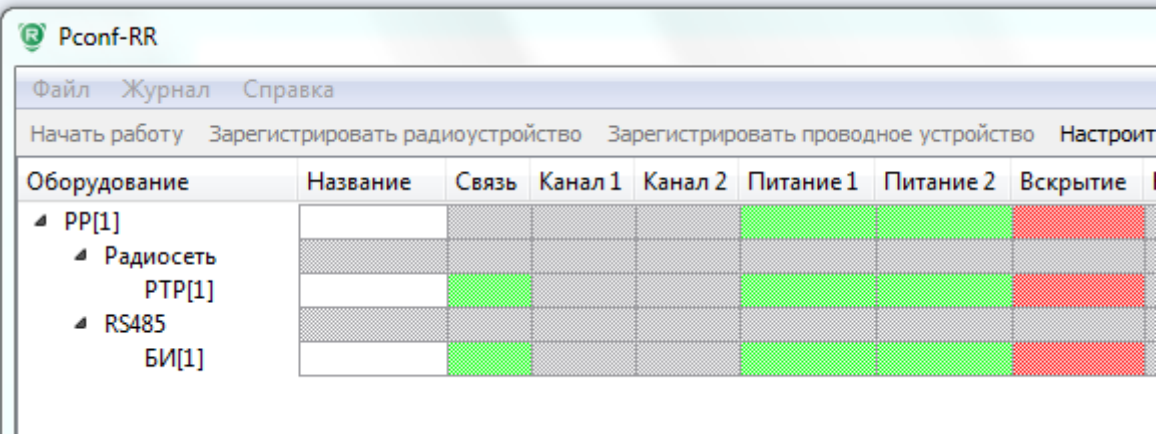

Для удаления следующих устройств необходимо повторить действия пп.**1.** и **2.**

<span id="page-20-0"></span>В разделе описывается порядок действий по созданию и настройке системных выходов.

Под понятием **Системный выход** подразумеваются:

- Выходы реле (сухой контакт) прибора **РР (РТР)** (Relay 1 3);
- Выходы реле (сухой контакт) прибора **БР** Астра-823 (K 1 4);
- Выходы реле (сухой контакт) прибора **БР** Астра-824 (Relay 1 8);
- Выход ОК (открытый коллектор) прибора **РР**;
- Индикаторы прибора **БИ** Астра-863 исп. А (43 выхода/индикатора: **первые 5** обобщенные индикаторы, **6-й** – внутренний звук БИ, **остальные 38** – отвечают за отображение состояния зарегистрированных извещателей);
- Индикаторы прибора **БИР** Астра-863 исп. АР (48 выходов/индикаторов: все индикаторы отвечают за отображение состояния зарегистрированных извещателей).

**Заводская конфигурация реле:**

- **РР[1].Реле[3]** выход привязан ко всем зарегистрированным радиоустройствам и РР. В норме замкнуто, при сигналах «**Потеря связи с радиоустройством**» и «**Блокирования радиосети РР-РИМ**» размыкается.
- **РР[1].ОК [4]** выход привязан ко всем зарегистрированным радиоустройствам. В норме замкнуто, в случае **вскрытия** одного из радиоизвещателей размыкается.

Привязка извещателей к индикаторам **БИ** осуществляется автоматически (при регистрации, либо после подключения и регистрации самого **БИ**). Привязку можно изменить.

# **ПОСЛЕДОВАТЕЛЬНОСТЬ ДЕЙСТВИЙ:**

**1.** В окне «**Системные выходы**» интерфейса программы, нажав правой кнопкой мыши на свободном месте, вызвать выпадающее меню. Выбрать пункт «**Создать…**» левой кнопкой мыши. Или нажать на функциональную кнопку «**Создать**».

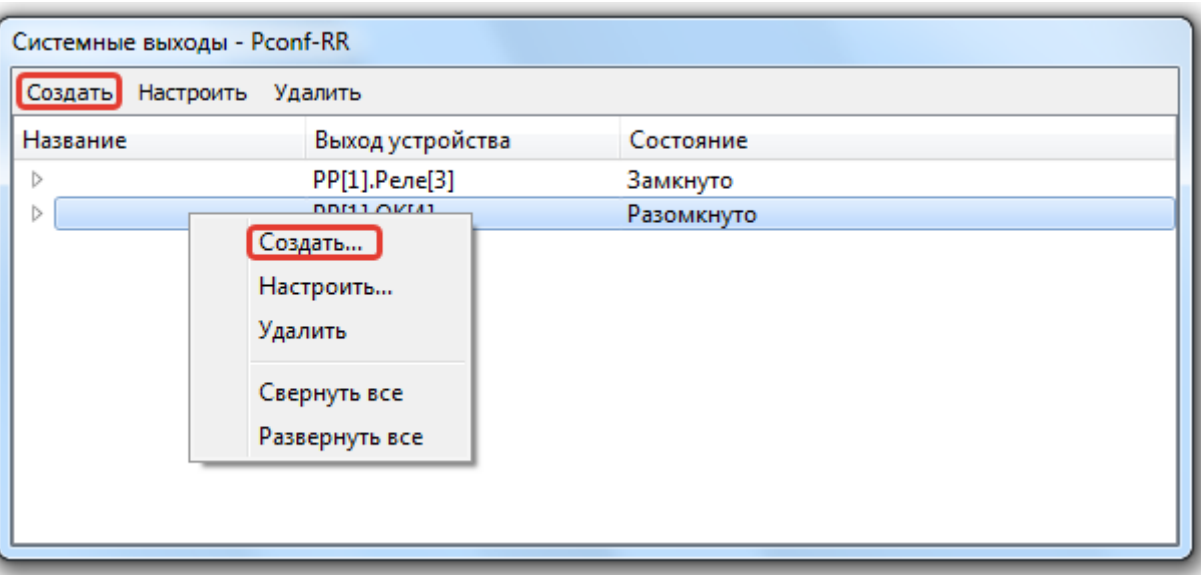

**2.** Программа откроет дополнительное окно «**Создание системных выходов**».

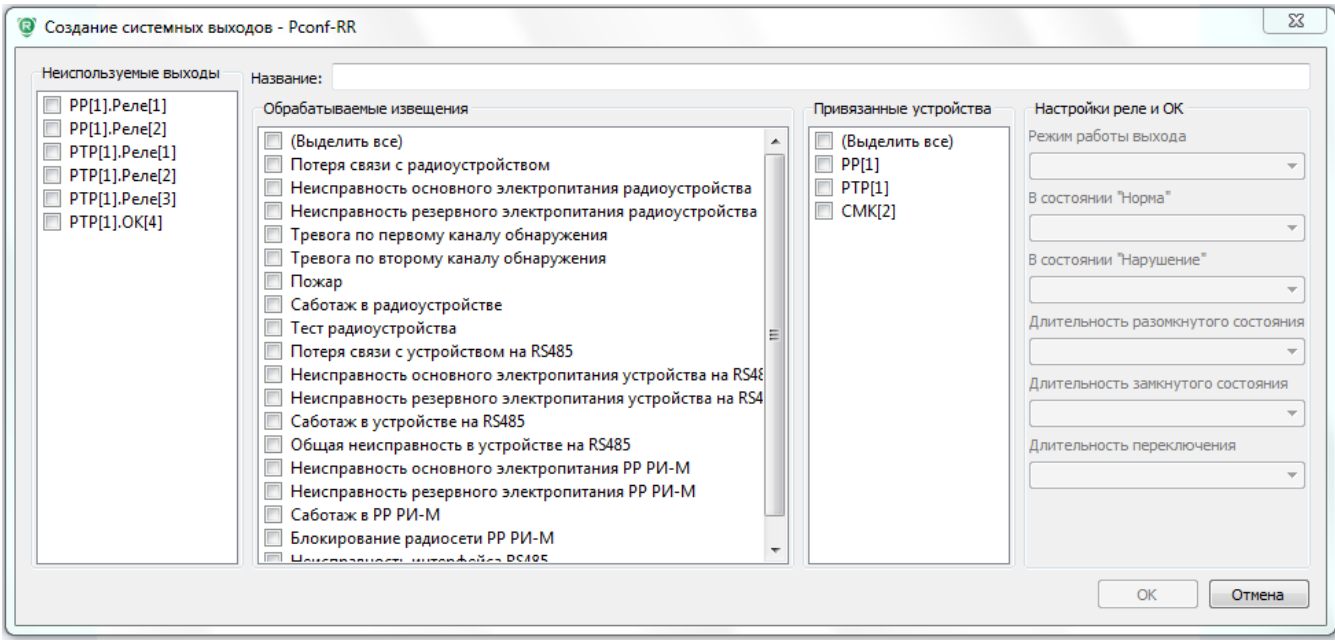

В появившемся окне есть следующие настройки:

- **Название.** Задается текстовое название системного выхода.
- **Неиспользуемые выходы**. Программа сообщает, где есть, либо остались выходы для настройки. Все настроенные (привязанные выходы) будут удаляться из списка.
- **Обрабатываемые извещения**. Выбираются извещения, по которым должен работать системный выход.
- **Привязанные устройства**. Выбираются устройства и источники извещений, по которым будет работать системный выход.
- **Настройки реле и ОК**. Настраиваются режимы работы реле (см. ниже).

# **Режимы работы реле и ОК:**

1) Режим «Звуковой». Реле **замыкается** при получении извещения, выбранного в окне «Обрабатываемые извещения». В этом режиме имеется возможность задать длительность замкнутого состояния от 0,5 секунд до 4 минут.

Вариант использования: **Подключение сирены**.

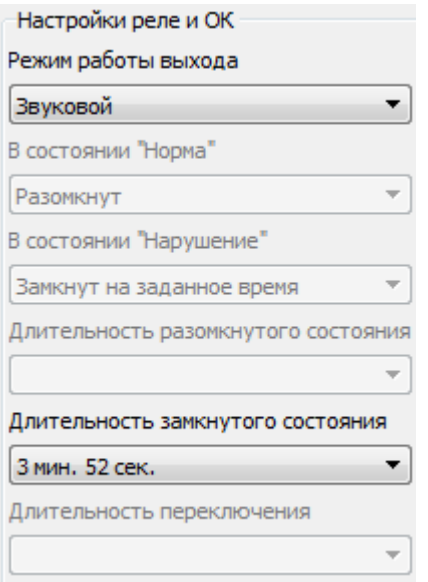

2) Режим «Тревога». Реле **размыкается** при получении извещения, выбранного в окне «Обрабатываемые извещения».

Вариант использования: **подключение к входу стороннего ППКОП**.

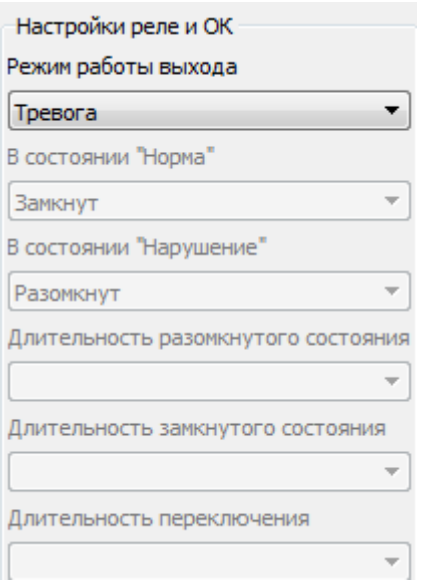

3) Режим «Специальный». Реле настраивается на **замыкание, размыкание** или **переключение**. Доступна настройка параметров переключения.

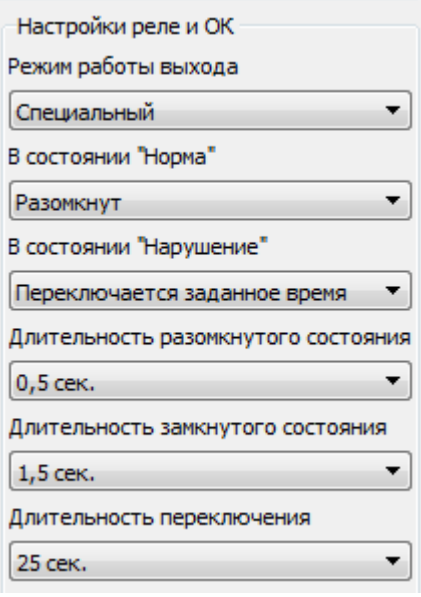

**3.** Настроить системный выход установкой галочек в поле напротив каждого из параметров настройки и выбором режимов работы реле.

# **Пример:**

Если необходимо, чтобы при получении извещения **«Тревога»** с извещателя **СМК [2]** на реле №1 **РР[1].Реле[1]** происходило размыкание, то окно **«Создание системных выходов»** будет выглядеть так:

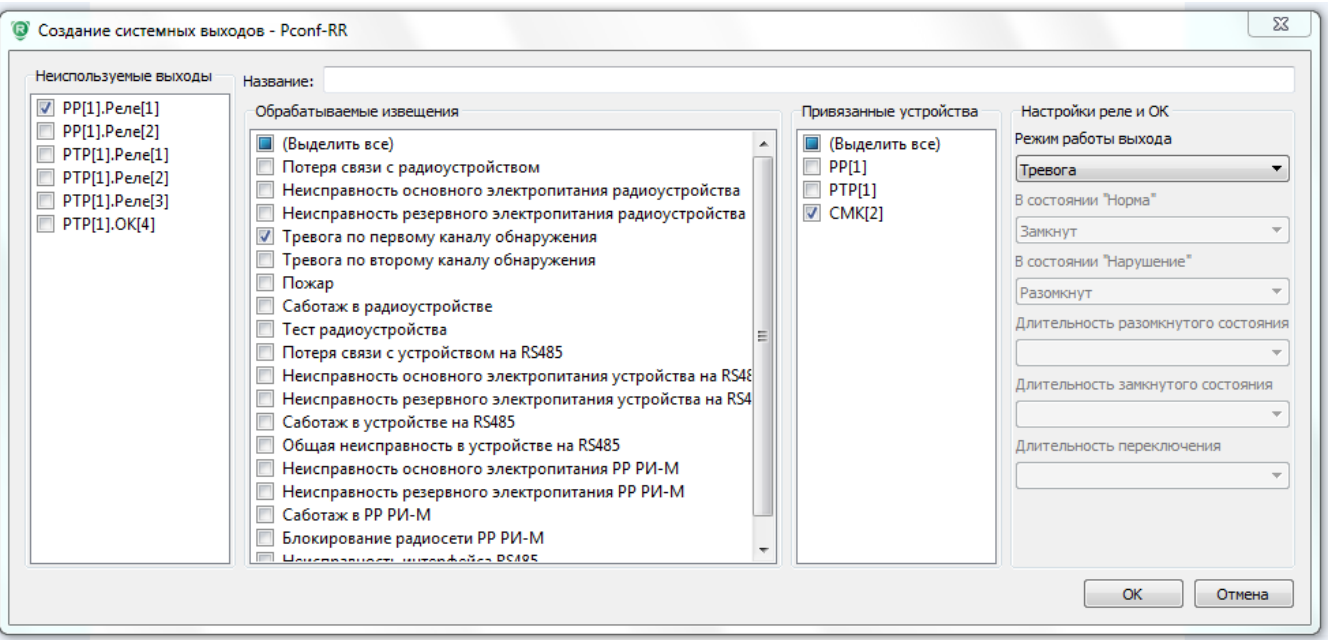

**4.** По завершению настройки нажать кнопку **ОК**. В ходе создания системного выхода программа будет демонстрировать окно процесса.

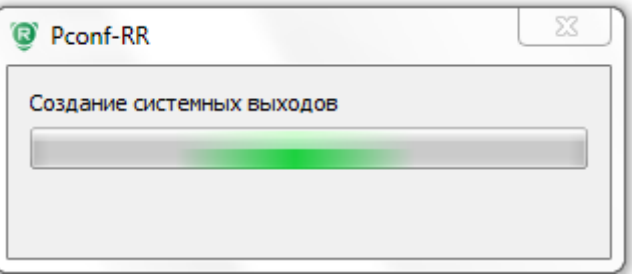

После завершения процесса окно «**Системные выходы**» обновится и в нем появится информация о новом выходе.

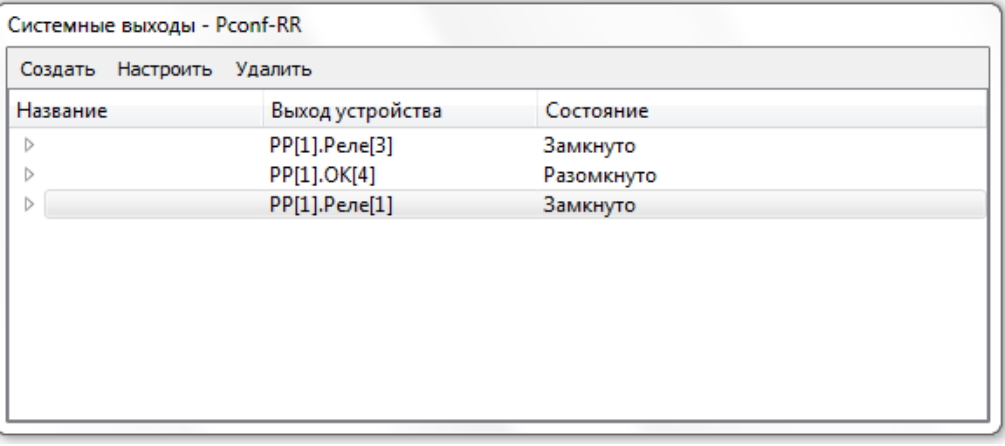

<span id="page-24-0"></span>В разделе описывается порядок действий для изменения режимов работы созданных системных выходов.

# **ПОСЛЕДОВАТЕЛЬНОСТЬ ДЕЙСТВИЙ:**

**1.** В окне «**Системные выходы**» интерфейса программы, нажав правой кнопкой мыши на используемом выходе, вызвать выпадающее меню. Выбрать пункт «**Настроить…**» левой кнопкой мыши. Или нажать на функциональную кнопку «**Настроить**».

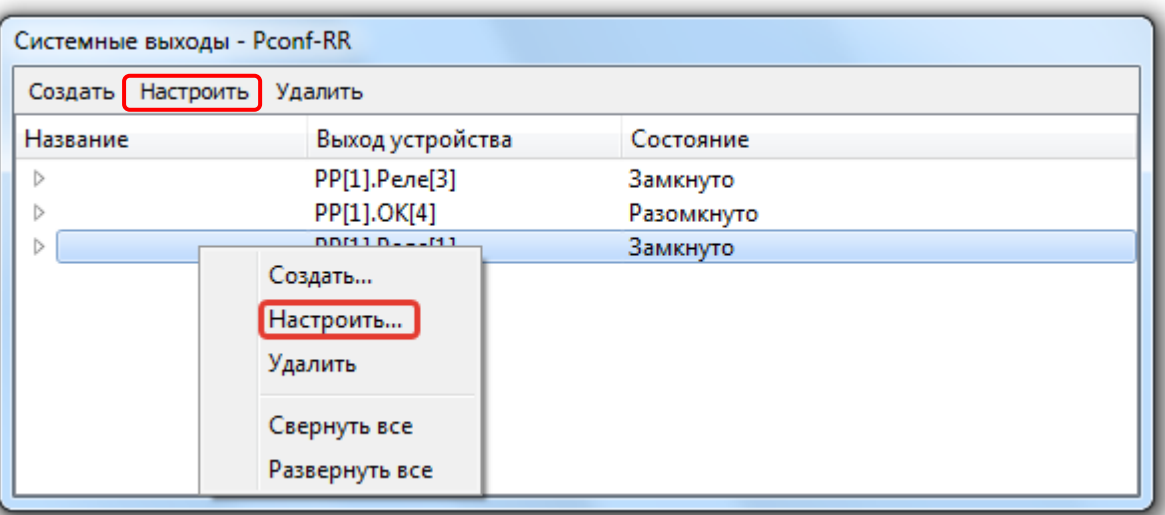

**2.** Программа откроет дополнительное окно «**Настройка системного выхода**».

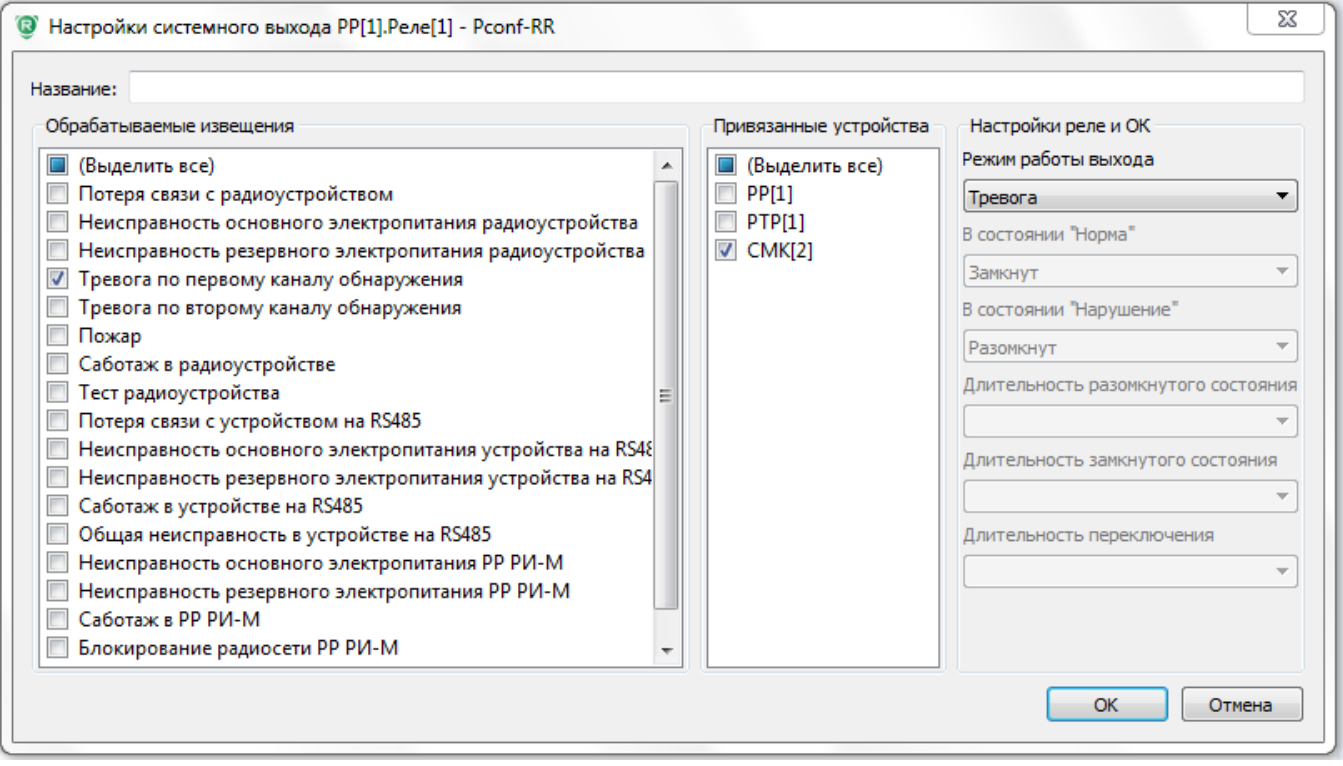

В появившемся окне есть следующие настройки:

- **Название.** Задается текстовое название системного выхода.
- **Обрабатываемые извещения**. Выбираются извещения, по которым должен работать системный выход.
- **Привязанные устройства**. Выбираются устройства и источники извещений, по которым будет работать системный выход.
- **Настройки реле и ОК**. Настраиваются режимы работы реле (см. **стр. 22**).
- **3.** Изменить настройки выбранного системного выхода установкой галочек в поле напротив каждого из параметров настройки и выбором режимов работы реле.
- **4.** По завершению настройки нажать кнопку **ОК**. В ходе изменения настроек системного выхода программа будет демонстрировать окно процесса.

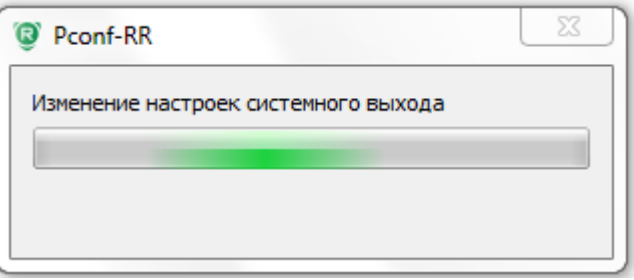

После завершения процесса в окне «Системные выходы» обновится информация об измененном выходе.

# <span id="page-25-0"></span>**ЖУРНАЛ СОБЫТИЙ**

В разделе описывается порядок работы с окном «**Журнал**» событий.

В «**Журнале**» отображается информация обо всех событиях, произошедших в системе. События отображаются в виде таблицы, где присутствуют информационные столбцы:

- **Дата и время.** Отображается время, когда произошло событие, в формате число/месяц/год и чч:мм:сс.
- **Категория**. Отображается категория сообщения: «Информационные», «Саботажи», «Тревоги» и др.
- **Событие**. Отображается конкретное событие.
- **Источник**. Отображается устройство, к которому привязано событие.
- **Описание**. Подробное описание события.

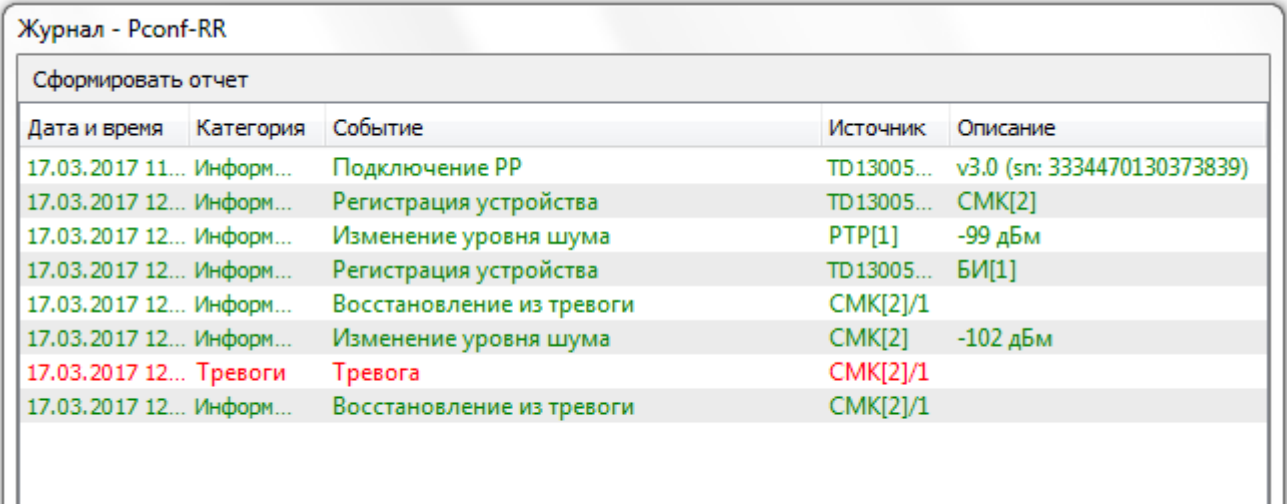

# **ПОСЛЕДОВАТЕЛЬНОСТЬ ДЕЙСТВИЙ:**

**1.** Нажать кнопку «**Сформировать отчет**» в окне «Журнал».

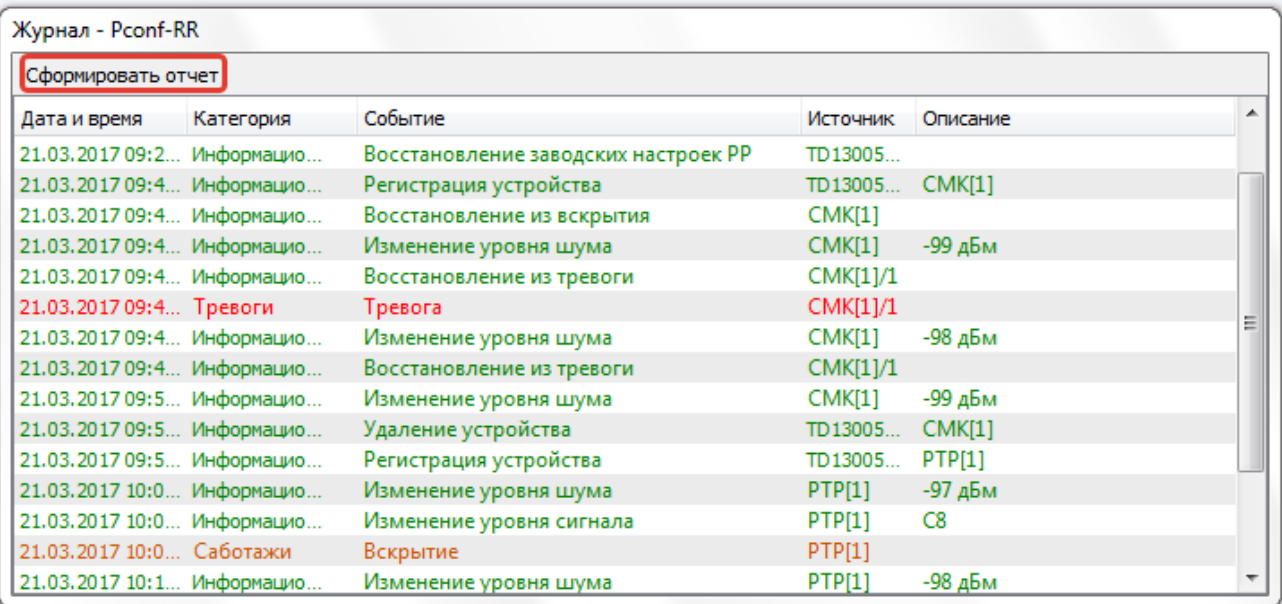

**2.** В открывшемся окне «**Фильтр событий**» выбрать галочками необходимые **события, источники событий, время.** Либо оставить по умолчанию, тогда экспортируются все события за всё время.

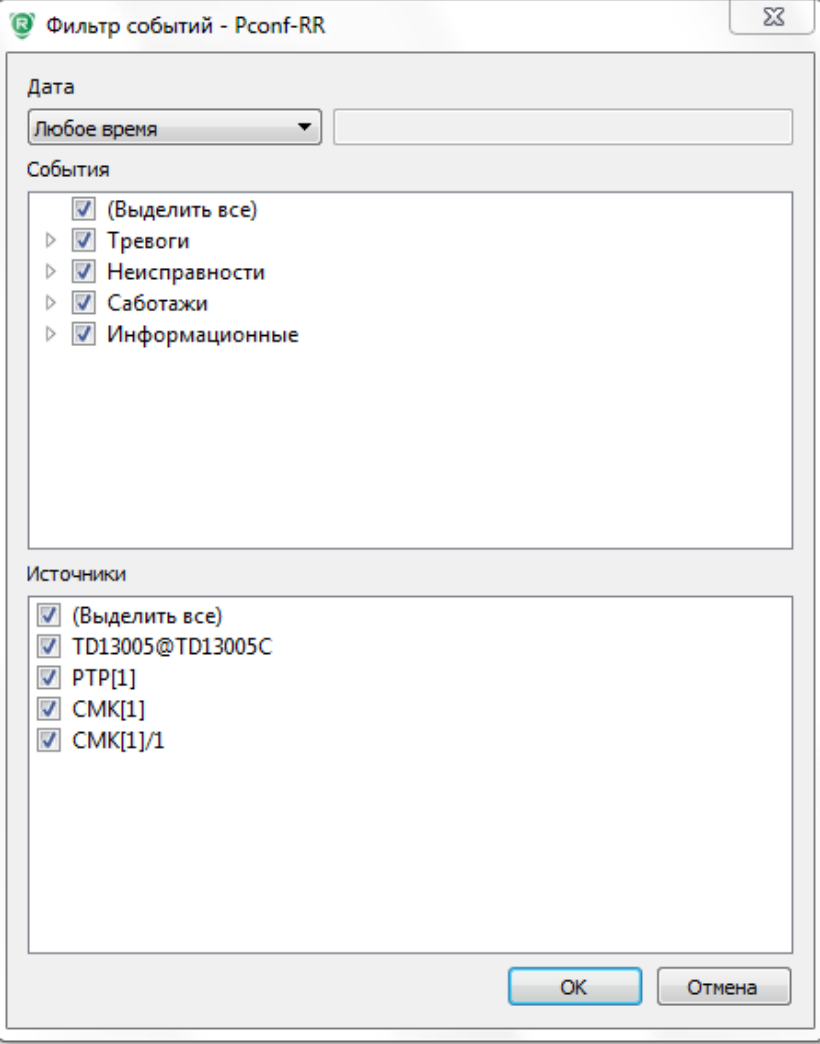

**3.** Откроется окно, содержащее все события. Нажать на любом месте правой кнопкой мыши и выбрать «**Выгрузить все в Excel…**» или «**Выгрузить выделенное в Excel…**»

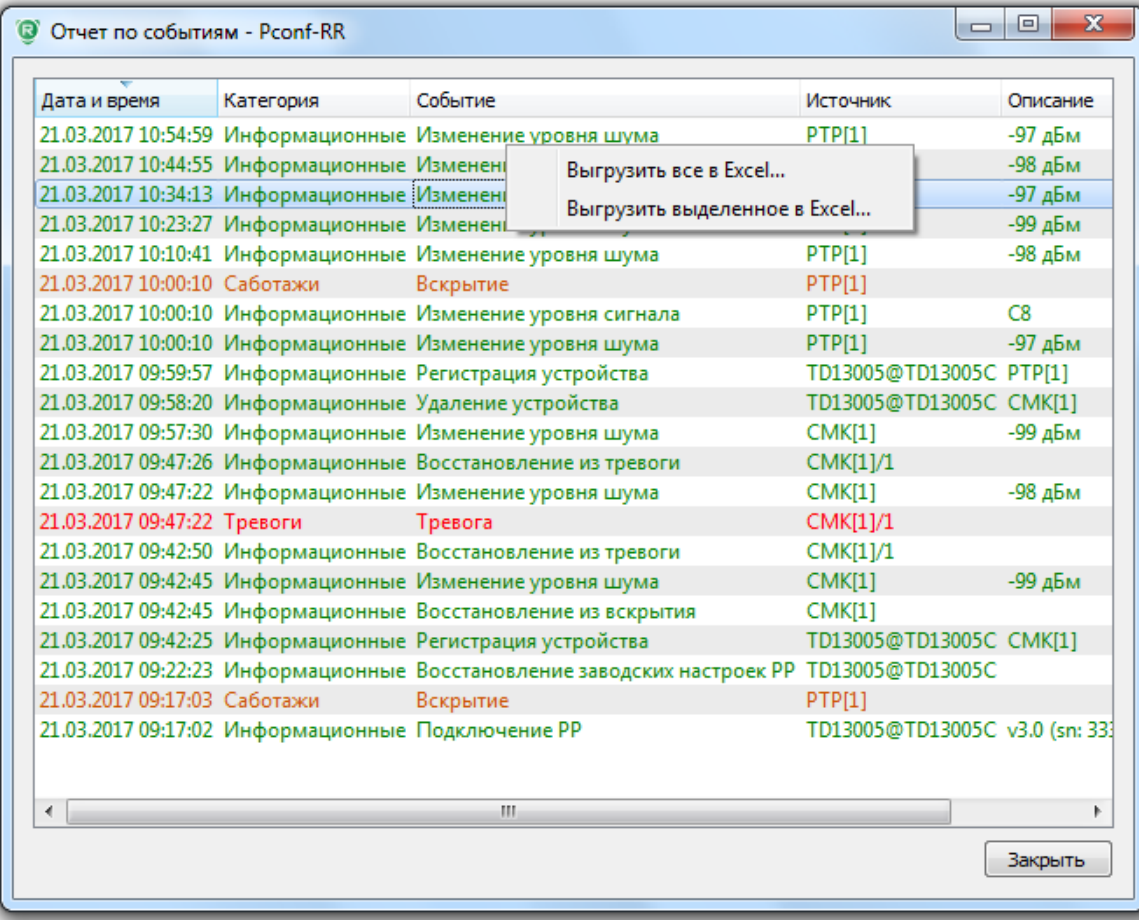

**4.** Выбрать название файла и место хранения этого файла.

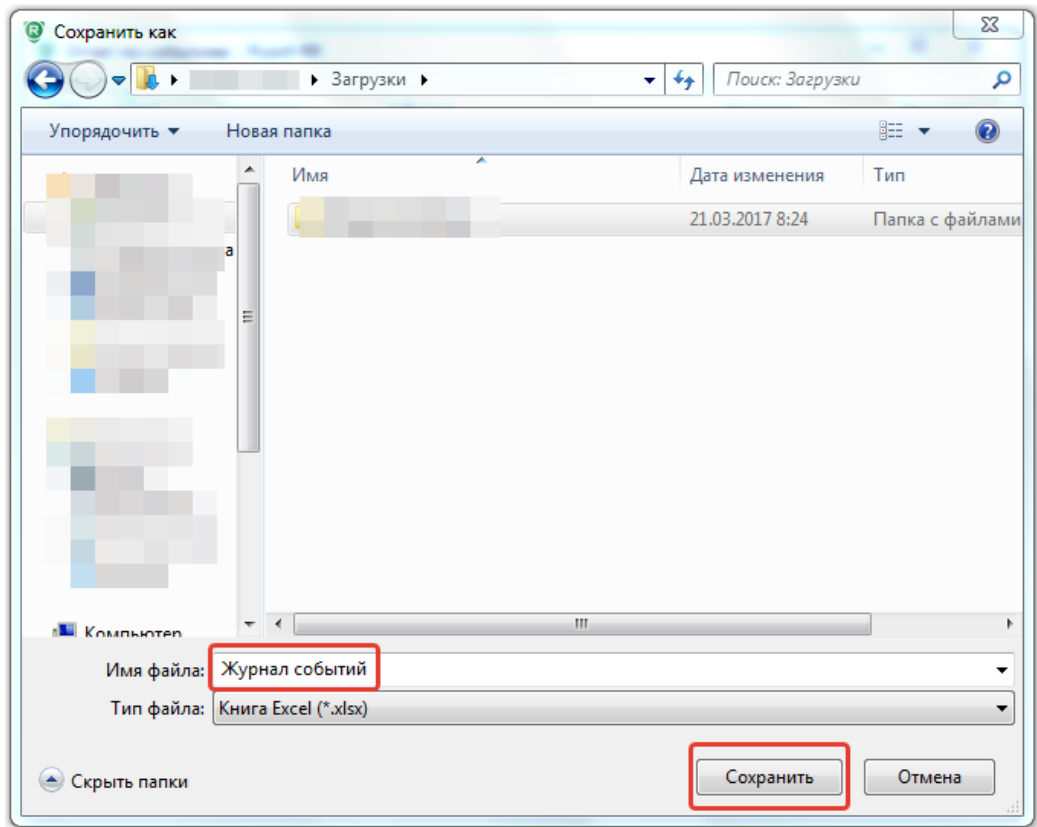

После сохранения файл будет доступен в формате \*.**XLS** (Excel) в выбранном для хранения месте.

# <span id="page-28-0"></span>**СОЗДАНИЕ РЕЗЕРВНОЙ КОПИИ**

В разделе описывается последовательность создания резервной копии памяти РР. В результате сохранения появляется файл с расширением **\*.pconfrr**, который содержит все данные о регистрации устройств и все настройки РР и зарегистрированных устройств.

## **ПОСЛЕДОВАТЕЛЬНОСТЬ ДЕЙСТВИЙ:**

**1.** Нажать кнопку «**Файл**» и выбрать «**Создать резервную копию…**».

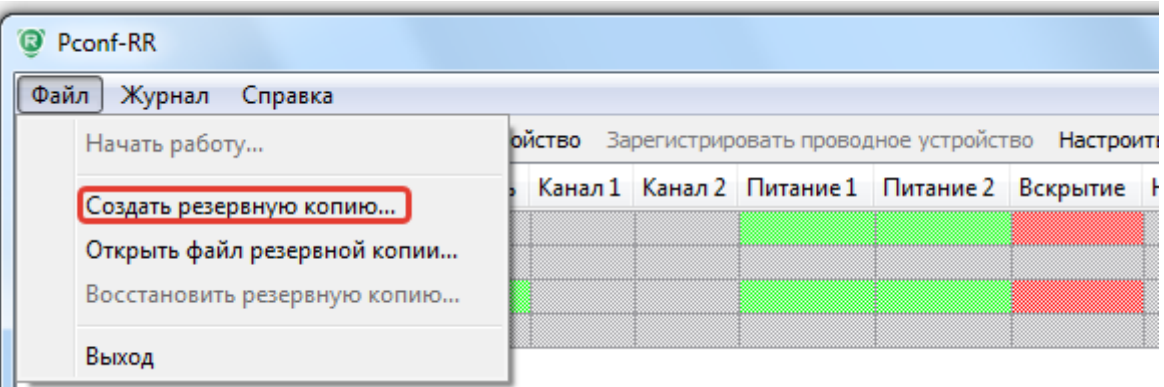

**2.** Выбрать название файла и место сохранения.

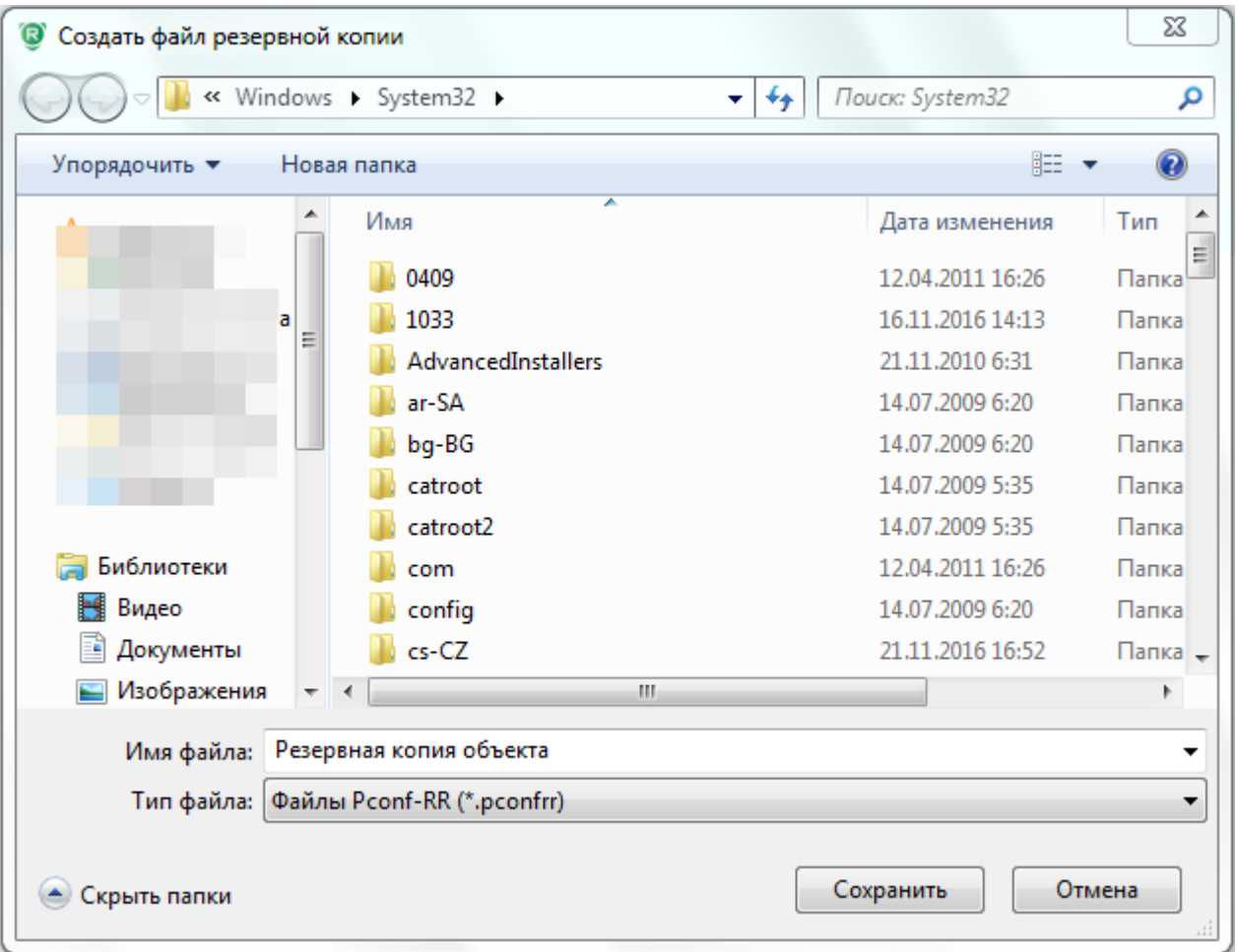

После сохранения в выбранном месте появится файл с расширением **\*.pconfrr**.

# <span id="page-29-0"></span>**ВОССТАНОВЛЕНИЕ ИЗ РЕЗЕРВНОЙ КОПИИ**

В разделе описывается последовательность восстановления РР с помощью созданного ранее файла резервной копии (файла с расширением \*.pconfrr).

# **ПОСЛЕДОВАТЕЛЬНОСТЬ ДЕЙСТВИЙ:**

**1.** Нажать кнопку «**Файл**» и выбрать «**Открыть файл резервной копии…**».

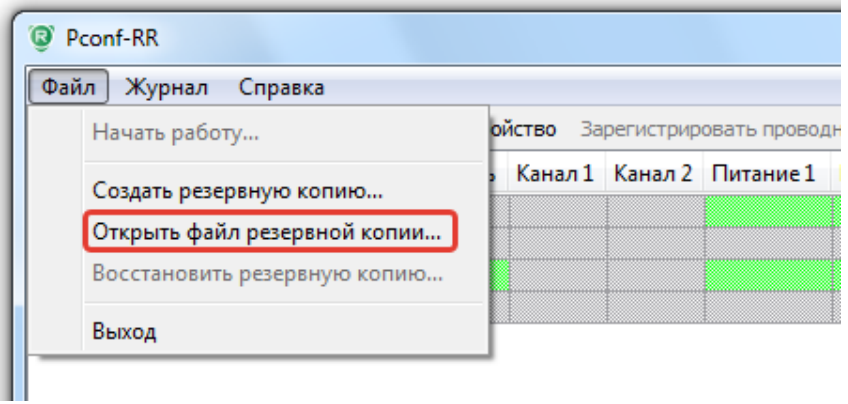

**2.** Выбрать файл из места хранения.

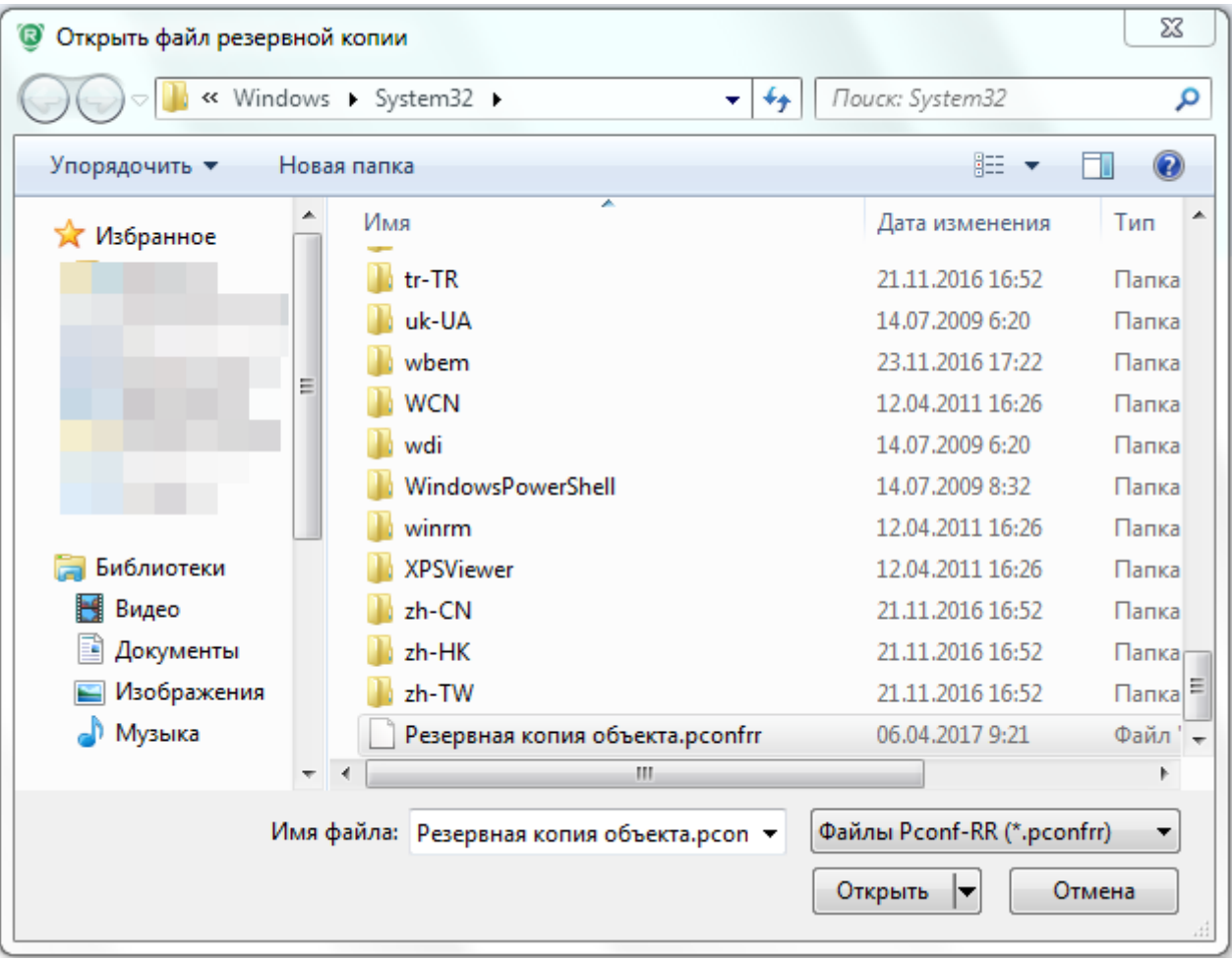

**3.** После открытия файла все устройства – неактивны. Для восстановления из файла нажать кнопку «**Файл**» и выбрать **«Восстановить резервную копию…»**

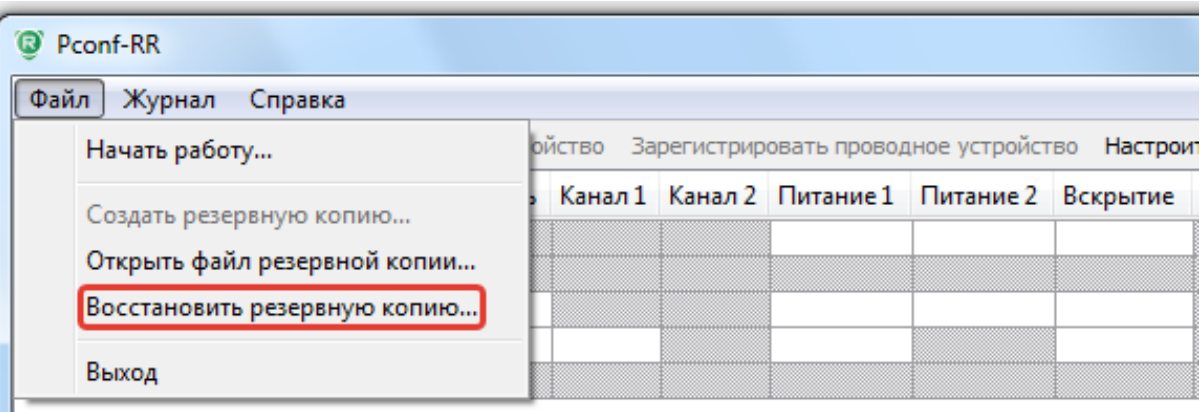

**4.** Откроется окно, показывающее разницу между настройками РР и резервной копией (если настройки идентичны, появится окно «Нет отличий»). Нажать **ОК** для подтверждения восстановления настроек из резервной копии. Для просмотра разницы в настройках нажать на значок рядом с пунктами, которые отличаются по настройкам.

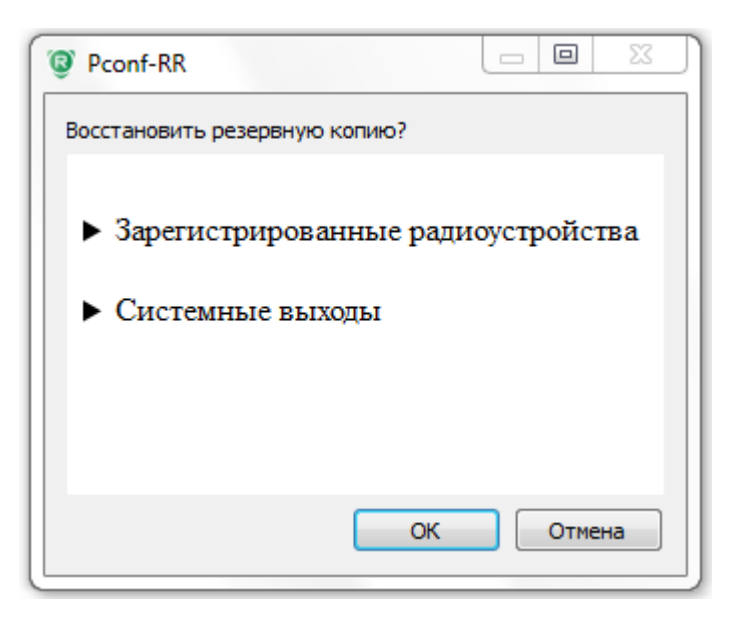

**5.** После восстановления откроется окно:

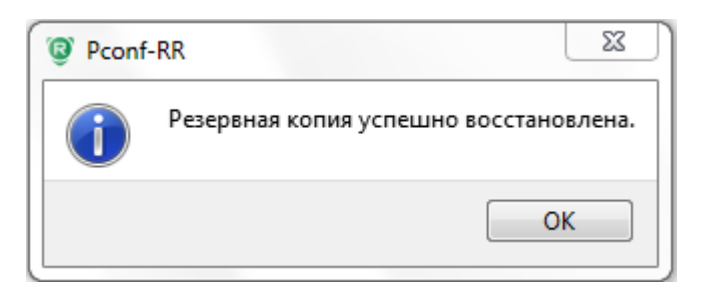

Затем произойдет чтение данных и в РР применятся настройки резервной копии.

<span id="page-31-0"></span>Для обновления программного обеспечения (ПО) прибора необходимо на ПК запустить **«Модуль смены ПО».** 

Запуск выполняется через меню **Пуск**: Пуск  $\rightarrow$  Все программы  $\rightarrow$  TEKO  $\rightarrow$  Pconf-RR 2.0  $\rightarrow$ Модуль смены ПО.

Обновление ПО прибора РР подразделяется на:

- обновление ПО прибора (**РР**).
- обновление ПО встроенного радиомодуля (**МРР**).

# **1) Обновление ПО прибора (РР)**

#### **ВНИМАНИЕ!**

Прибор РР, выпускаемый с завода, имеет ПО для **автономного** режима работы (в названии файла ПО присутствует индекс **«a»,** например, RR**a**-rim-av3\_0.tsk).

Для работы совместно с ППКОП Астра серии Pro в приборе РР должно быть установлено ПО для **системного режима** (в названии файла ПО присутствует индекс **«s»,** например, RR**s**-rim-av3\_0.tsk)**.**

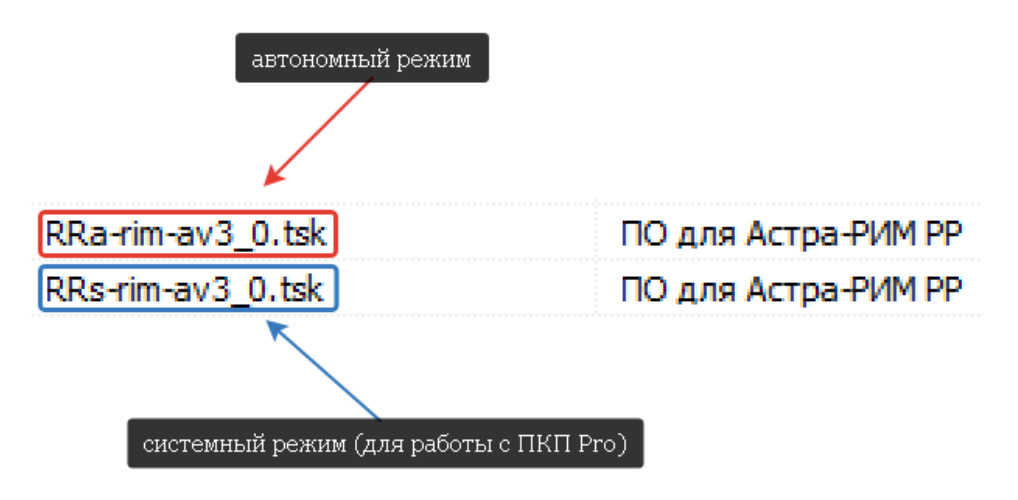

Далее описана процедура смены ПО прибора РР с **автономного** режима на **системный**.

# **ПОСЛЕДОВАТЕЛЬНОСТЬ ДЕЙСТВИЙ:**

**1.** Запустить **«Модуль смены ПО»**:

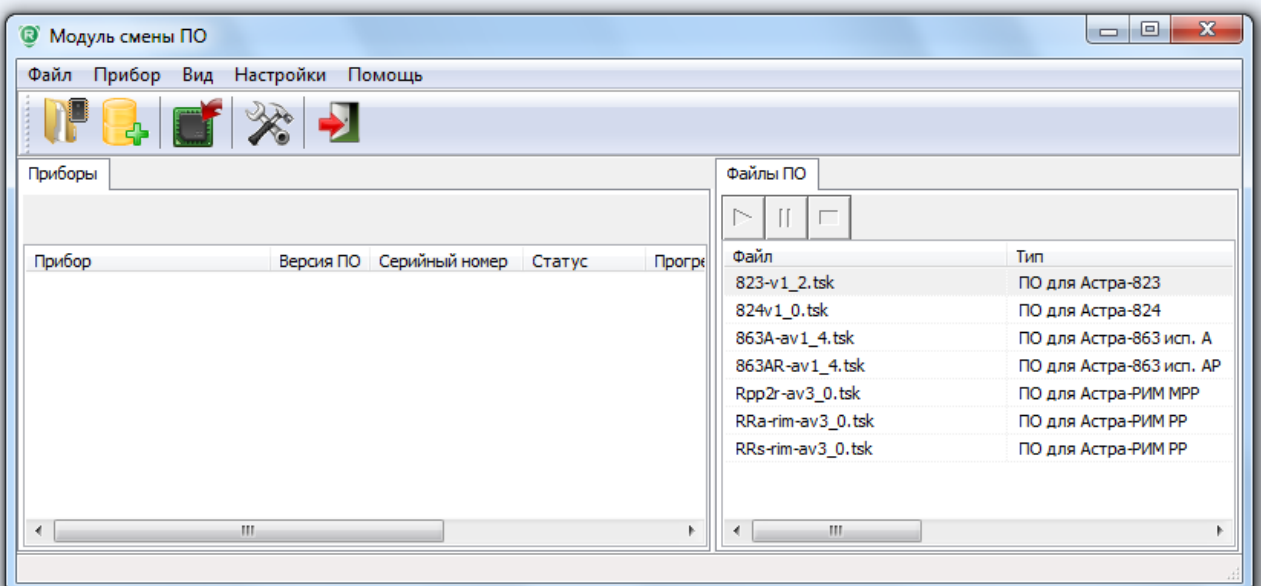

*2.* **При выключенном питании** установить перемычку на вилку **F1** на плате **РР** и подключить USB кабель типа A/B к компьютеру и **РР**. В левом окне отобразится подключенный прибор (**Астра-РИ-М РР**) и его текущая версия ПО.

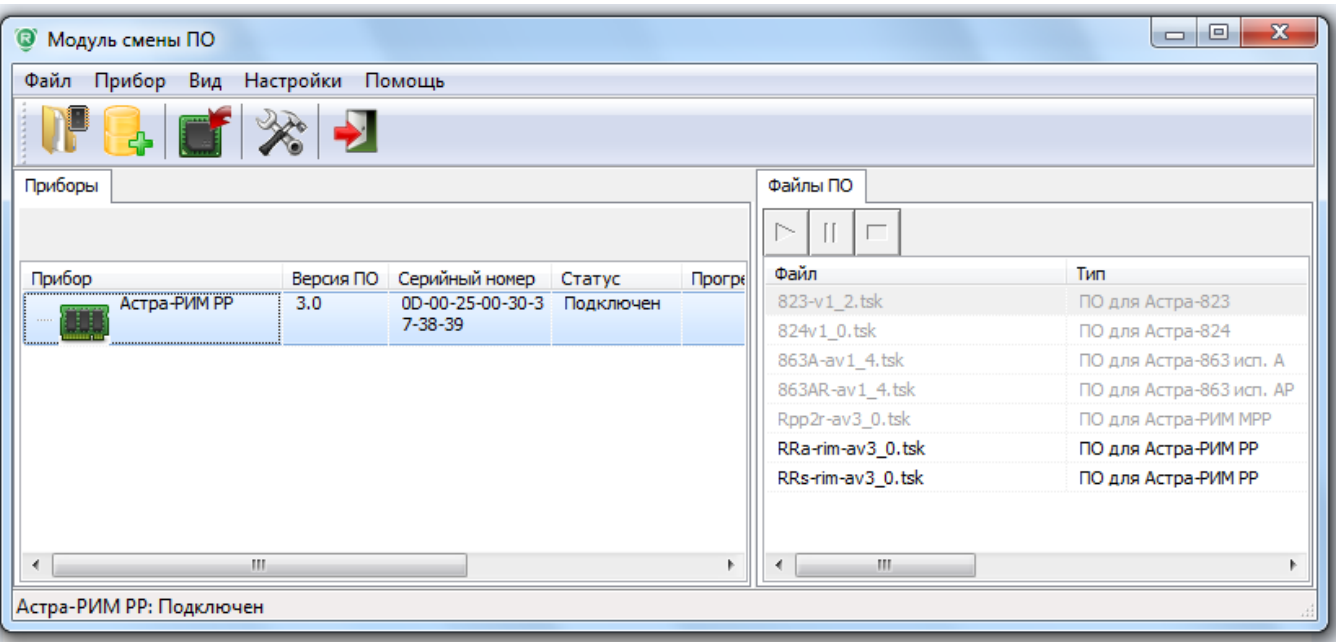

- **3.** Левой кнопкой «мыши» выделить прибор, при этом в правом окне «Файлы ПО» подсветятся доступные версии ПО.
- **4.** Выделить необходимую версию файла ПО левой кнопкой «мыши» (для работы с ППКОП Астра серии Pro необходимо выбрать ПО **RRs-rim-av3\_x**) и нажать иконку «Записать в прибор».

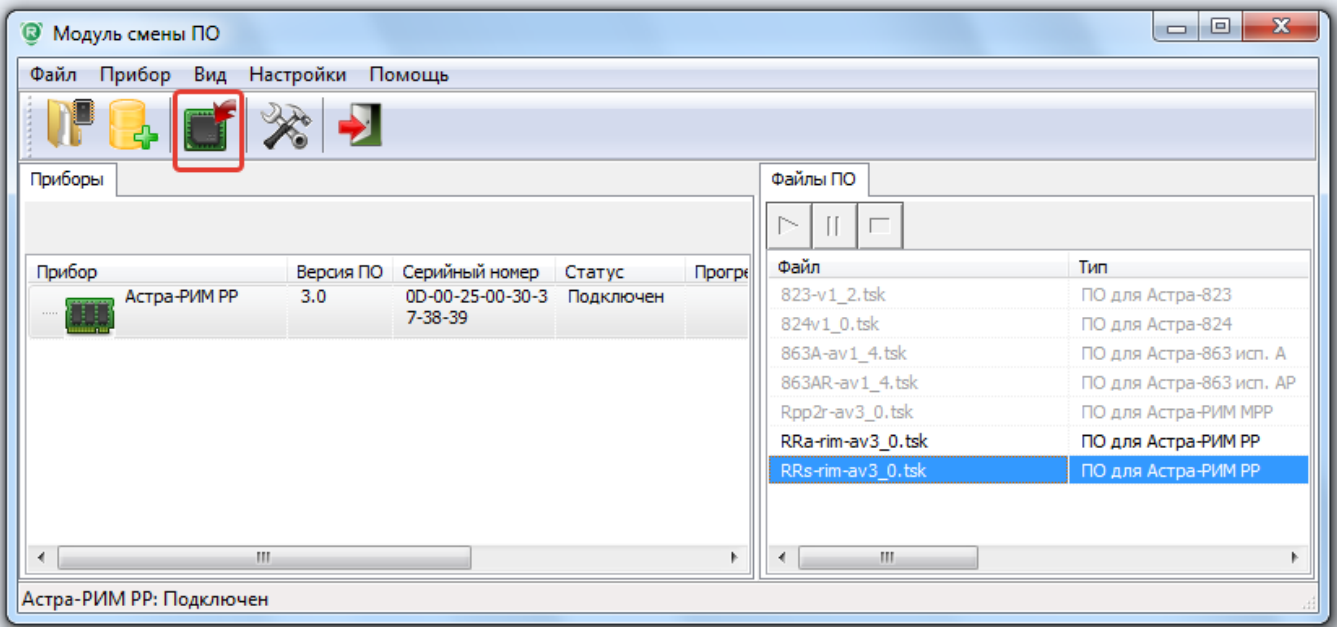

## **5.** Подтвердить выбор файла.

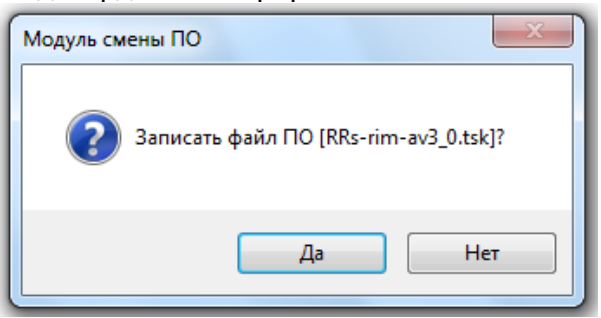

**6.** После окончания записи файла ПО (состояние в колонке «Статус» обновится на «Выполнено»), проверить правильность записи:

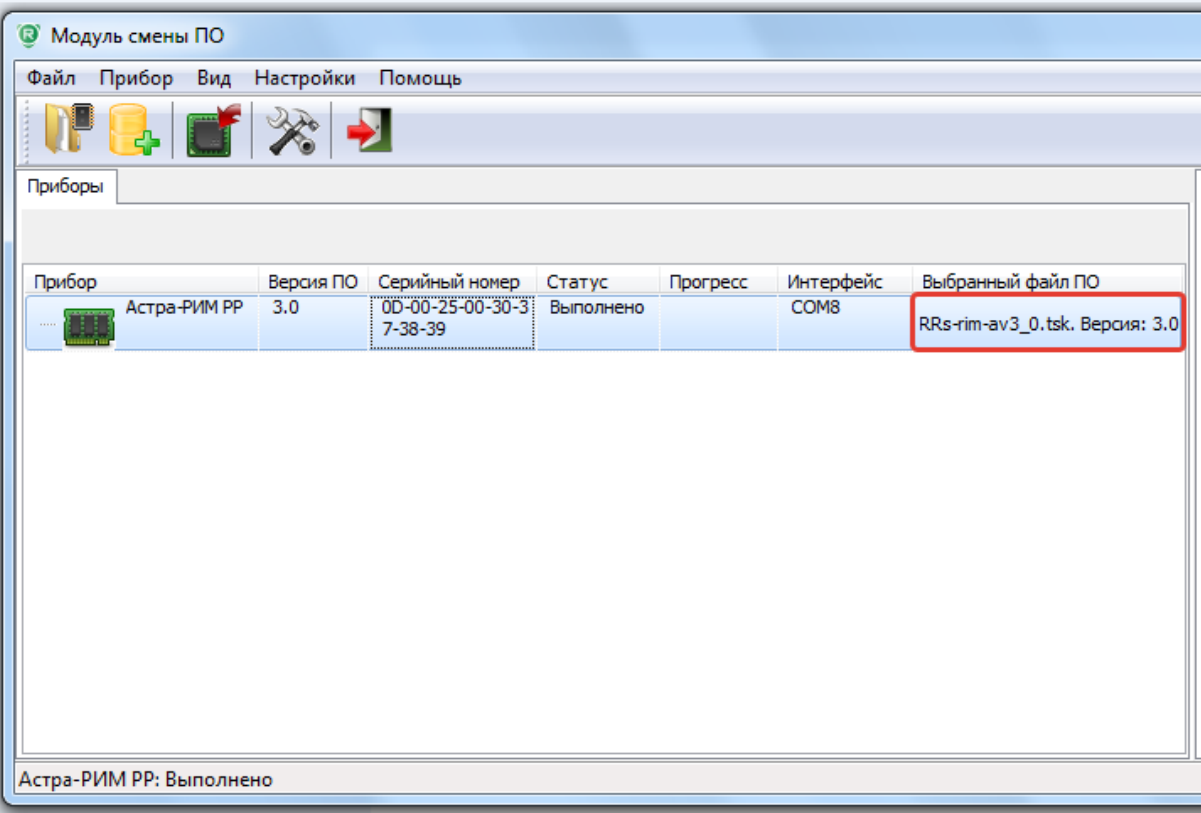

**7.** Отсоединить **РР** от USB компьтера, снять перемычку с вилки **F1** на плате **РР**. После смены ПО на режим **системный** РР можно регистрировать в ППКОП Астра серии Pro.

# **2) Обновление ПО радиомодуля (МРР)**

Выполняется при необходимости обновления ПО встроенного **МРР** на более высокую версию ПО.

# **ПОСЛЕДОВАТЕЛЬНОСТЬ ДЕЙСТВИЙ:**

**1.** Запустить **«Модуль смены ПО»**:

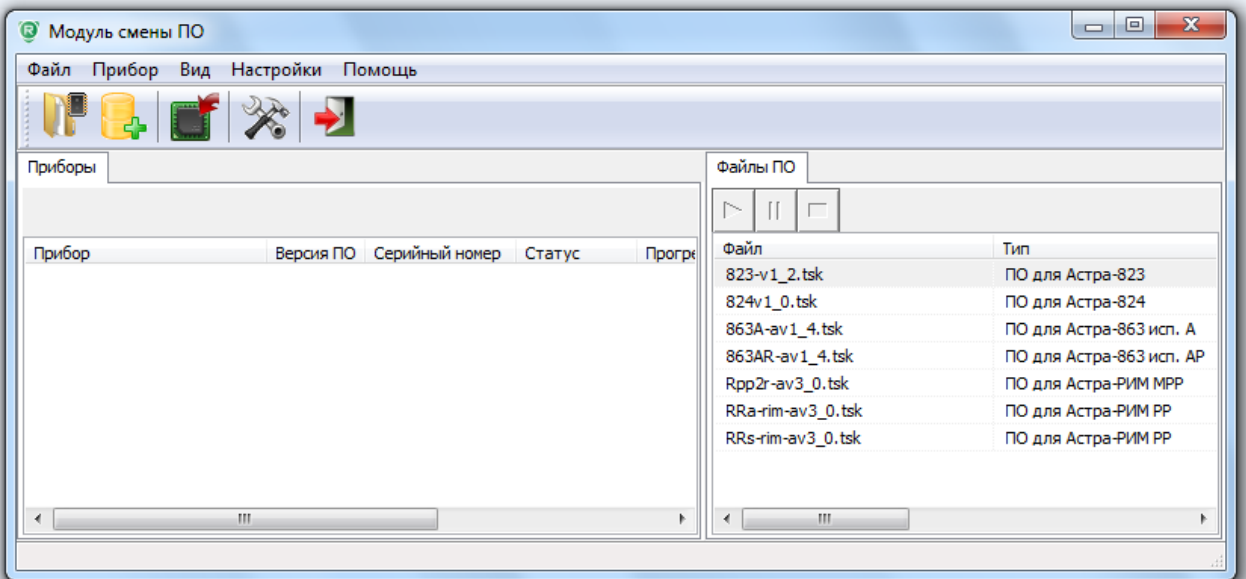

**2. При выключенном питании** снять все перемычки на **РР** и подключить USB кабель типа A/B к компьютеру и **РР**. В левом окне отобразится подключенный прибор (**Астра-РИ-М МРР**) и его текущая версия ПО.

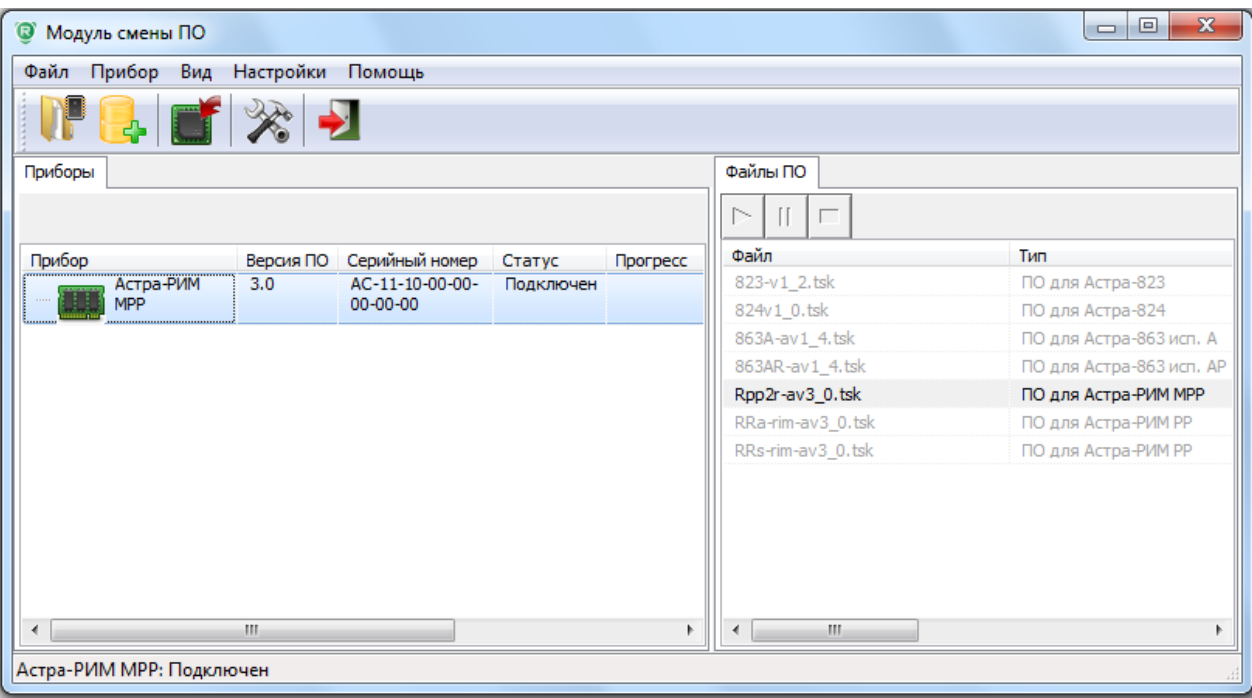

- **8.** Левой кнопкой «мыши» выделить прибор, при этом в правом окне «Файлы ПО» подсветятся доступные версии ПО, например, **Rpp2r-av3\_0**.
- **3.** Выделить необходимую версию файла ПО левой кнопкой «мыши» и нажать иконку «Записать в прибор».

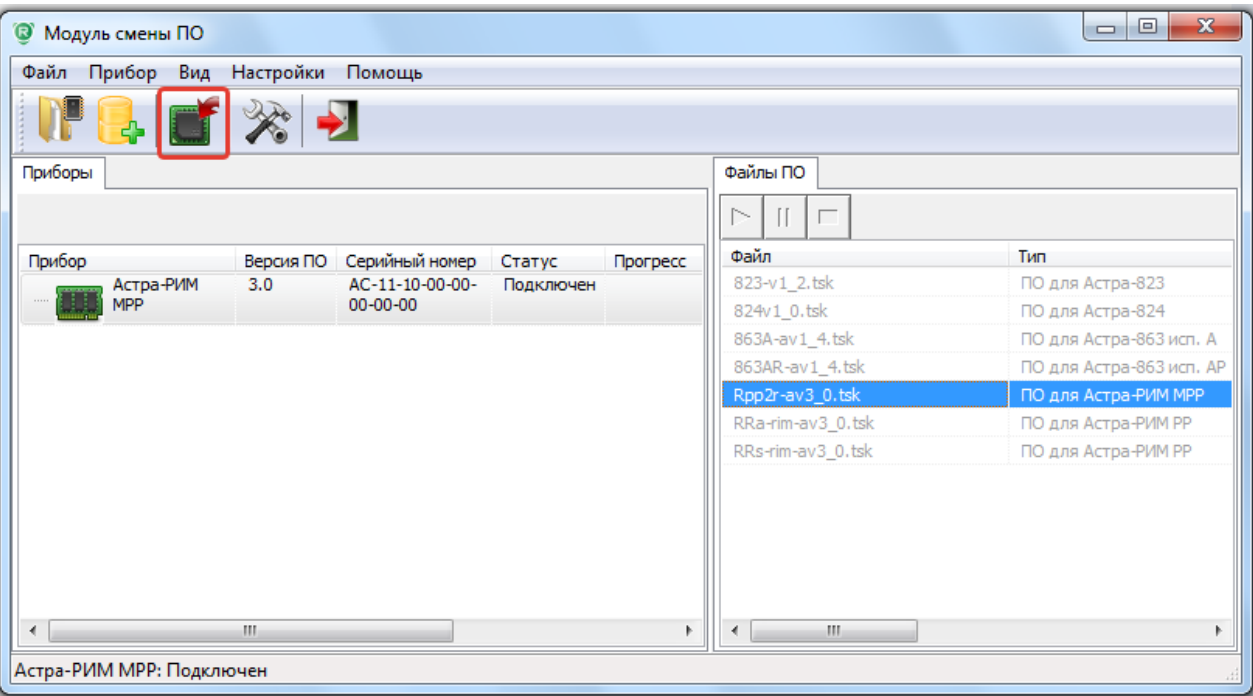

**4.** Подтвердить выбор файла ПО.

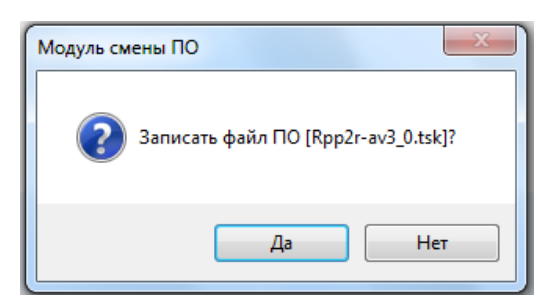

**5.** После завершения процедуры обновления ПО проверить правильность записи:

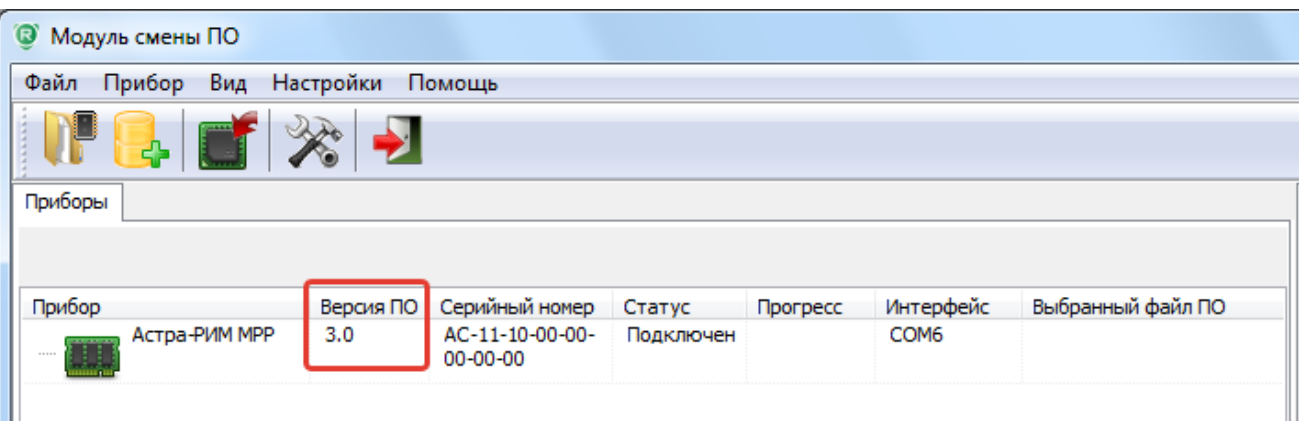

**6.** Отсоединить **РР** от USB компьютера.

#### *Примечание.*

*В интерфейсе Pconf-RR имеется возможность обновления ПО (повышения версии ПО) работающего прибора. Для этого необходимо нажать кнопку «Обновить ПО» в интерфейсе программы и следовать инструкциям всплывающих окон.*

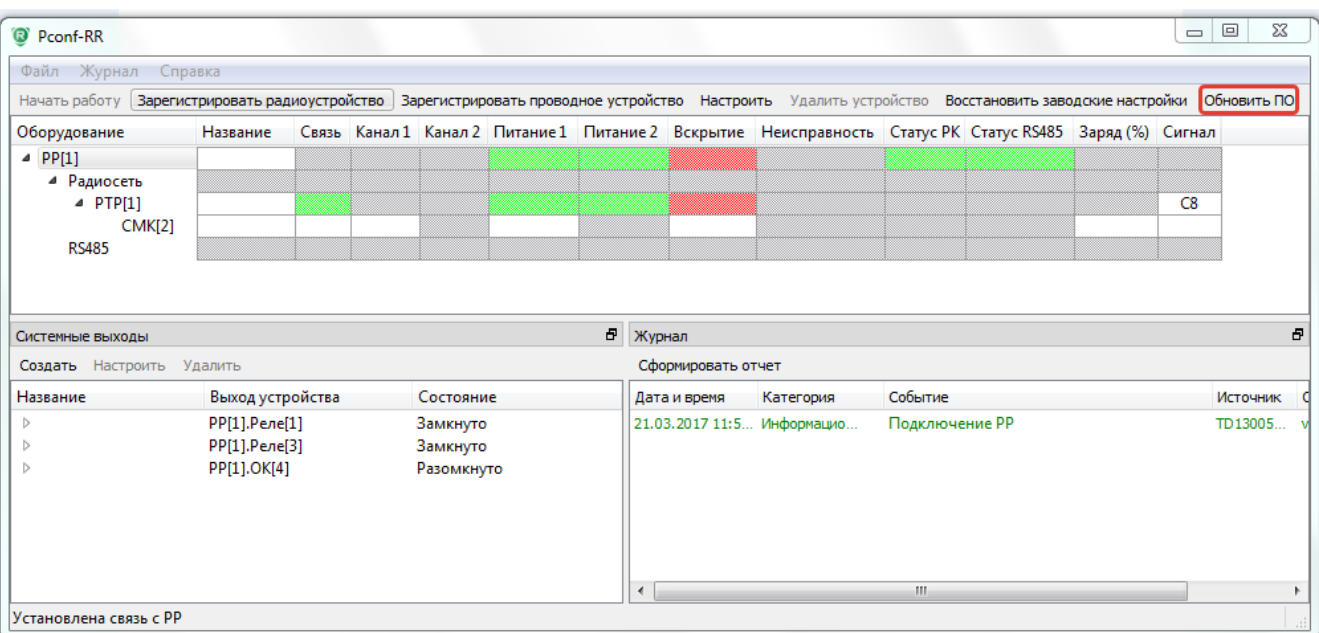

<span id="page-36-0"></span>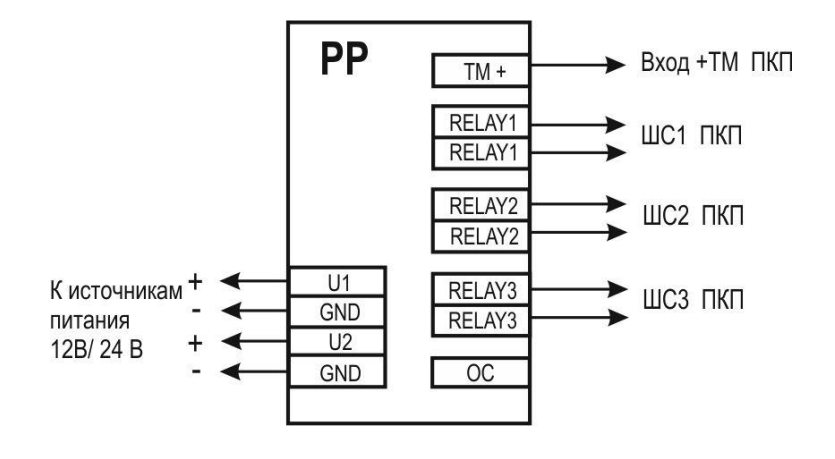

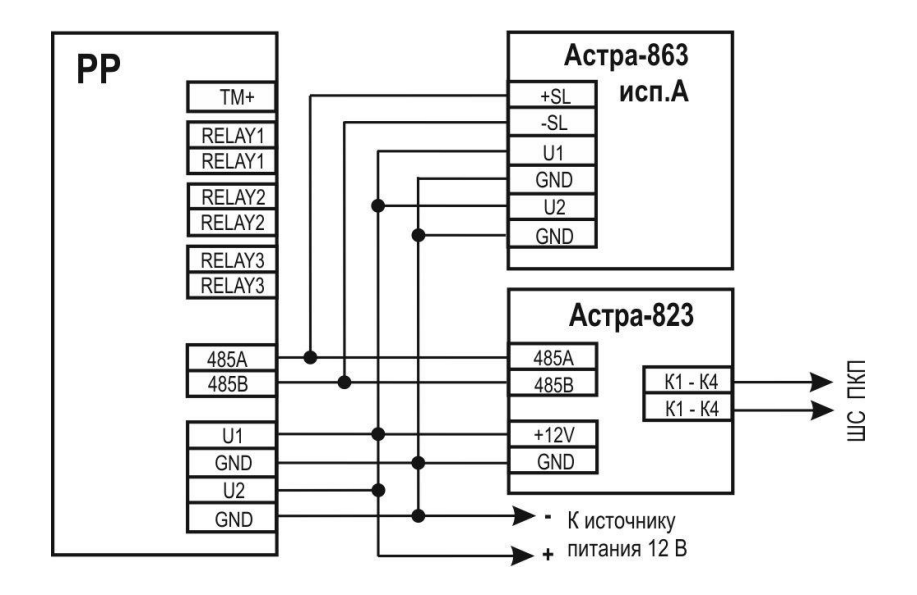

#### **Продажа и техподдержка ООО "Теко – Торговый дом"**

420138, г. Казань, Проспект Победы, д.19 Тел.: +7 (843) 261–55–75 Факс: +7 (843) 261–58–08 E-mail: support@teko.biz Web: **www.teko.biz**

#### **Гарантийное обслуживание ЗАО "НТЦ "ТЕКО"**

420108, г. Казань, ул. Гафури, д.71, а/я 87 Тел./ Факс: +7 (843) 212-03-21 E-mail: otk@teko.biz Web: **www.teko.biz**

Сделано в России